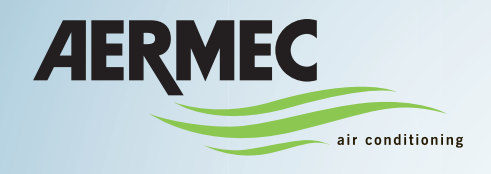

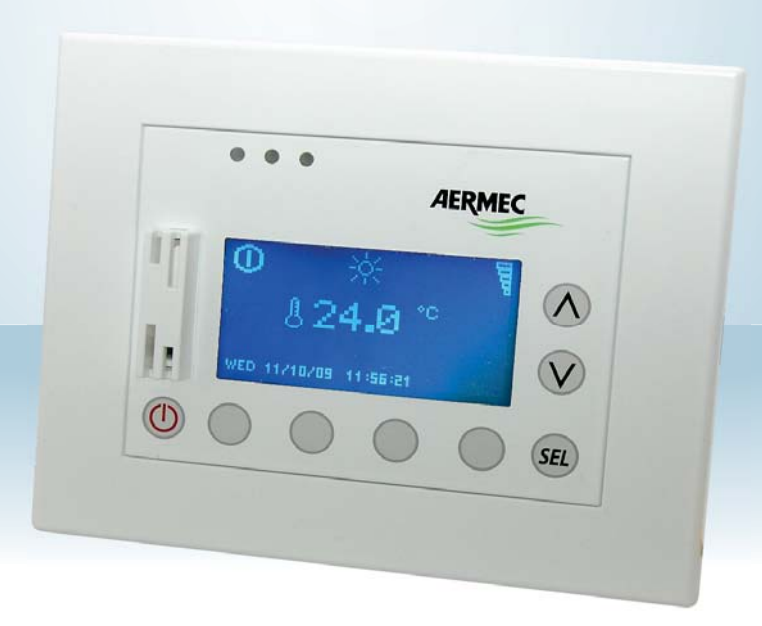

# VMF-MONITORING

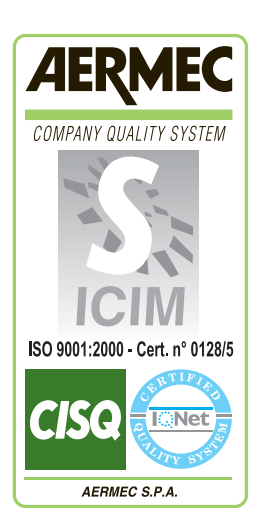

 $C \in$ 

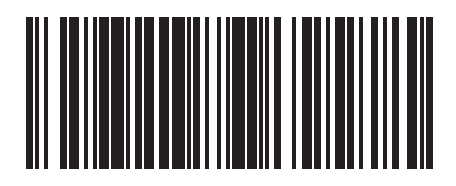

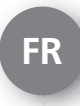

16\_05 - 5136010\_00\_FR

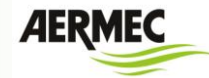

### <span id="page-2-0"></span>**TABLE DES MATIÈRES**

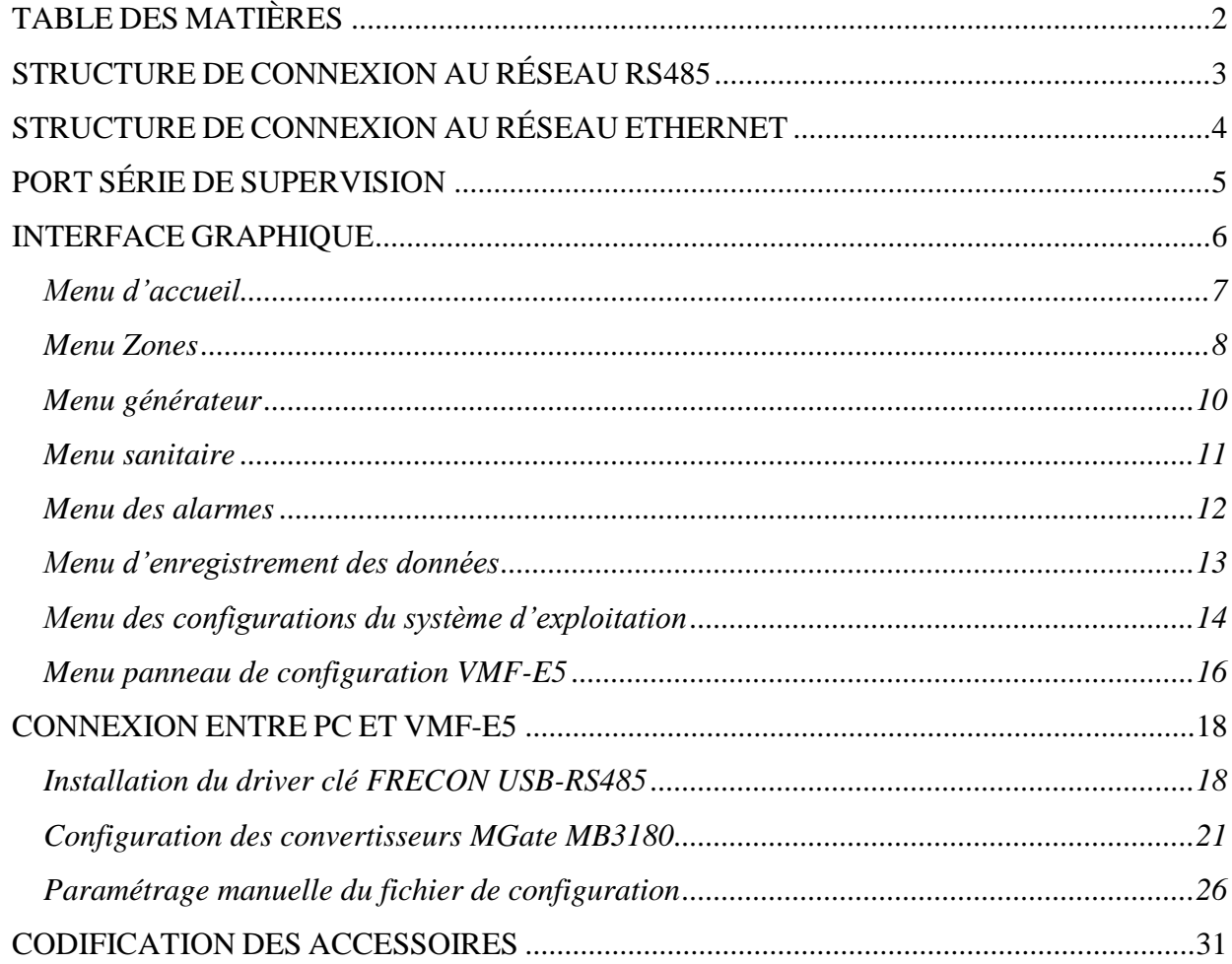

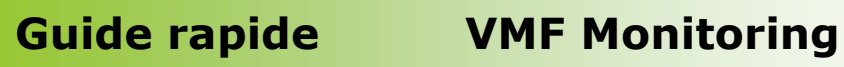

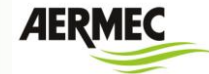

### *STRUCTURE DE CONNEXION AU RÉSEAU RS485*

<span id="page-3-0"></span>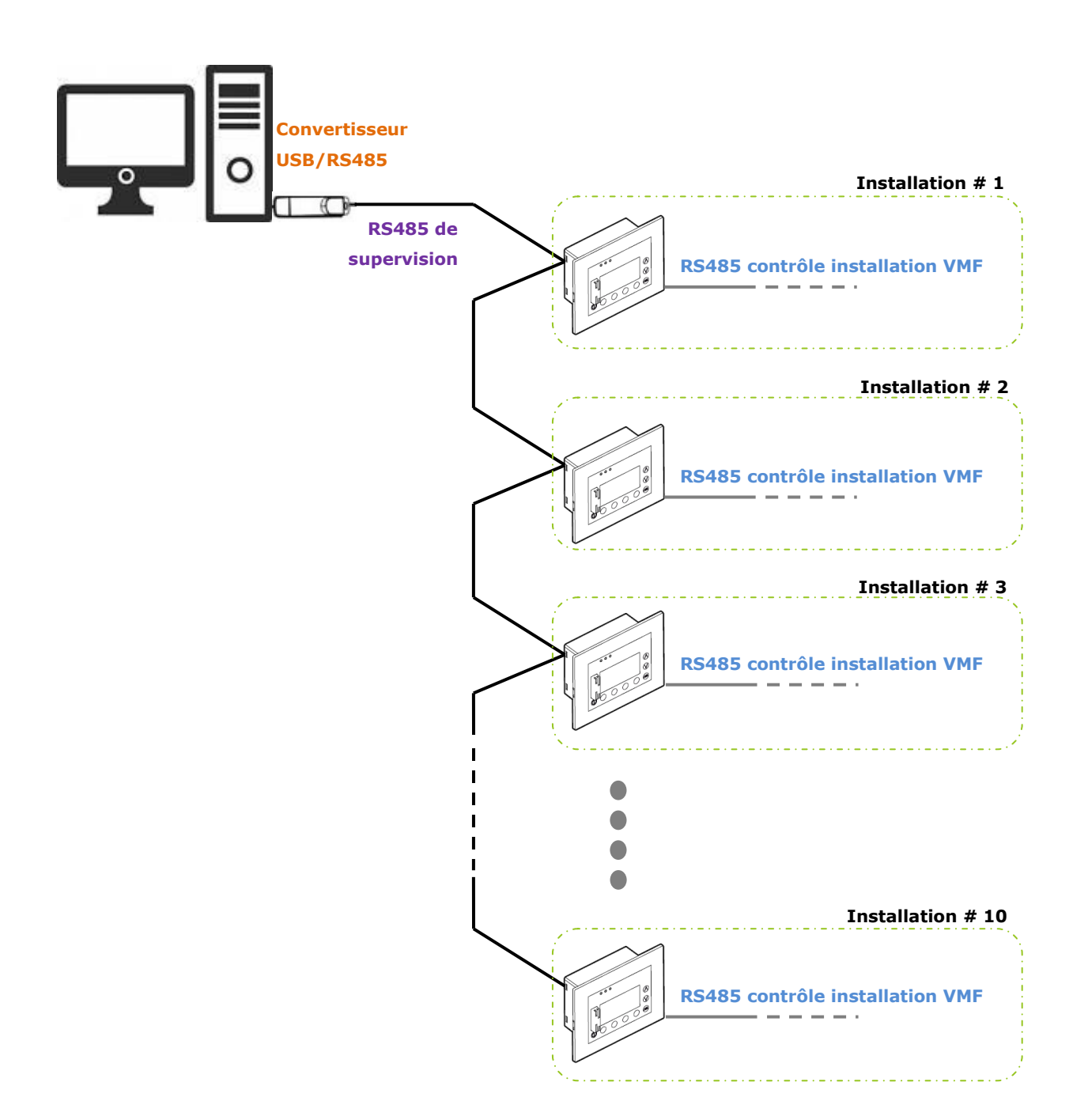

**AERMEC** 

### *STRUCTURE DE CONNEXION AU RÉSEAU ETHERNET*

<span id="page-4-0"></span>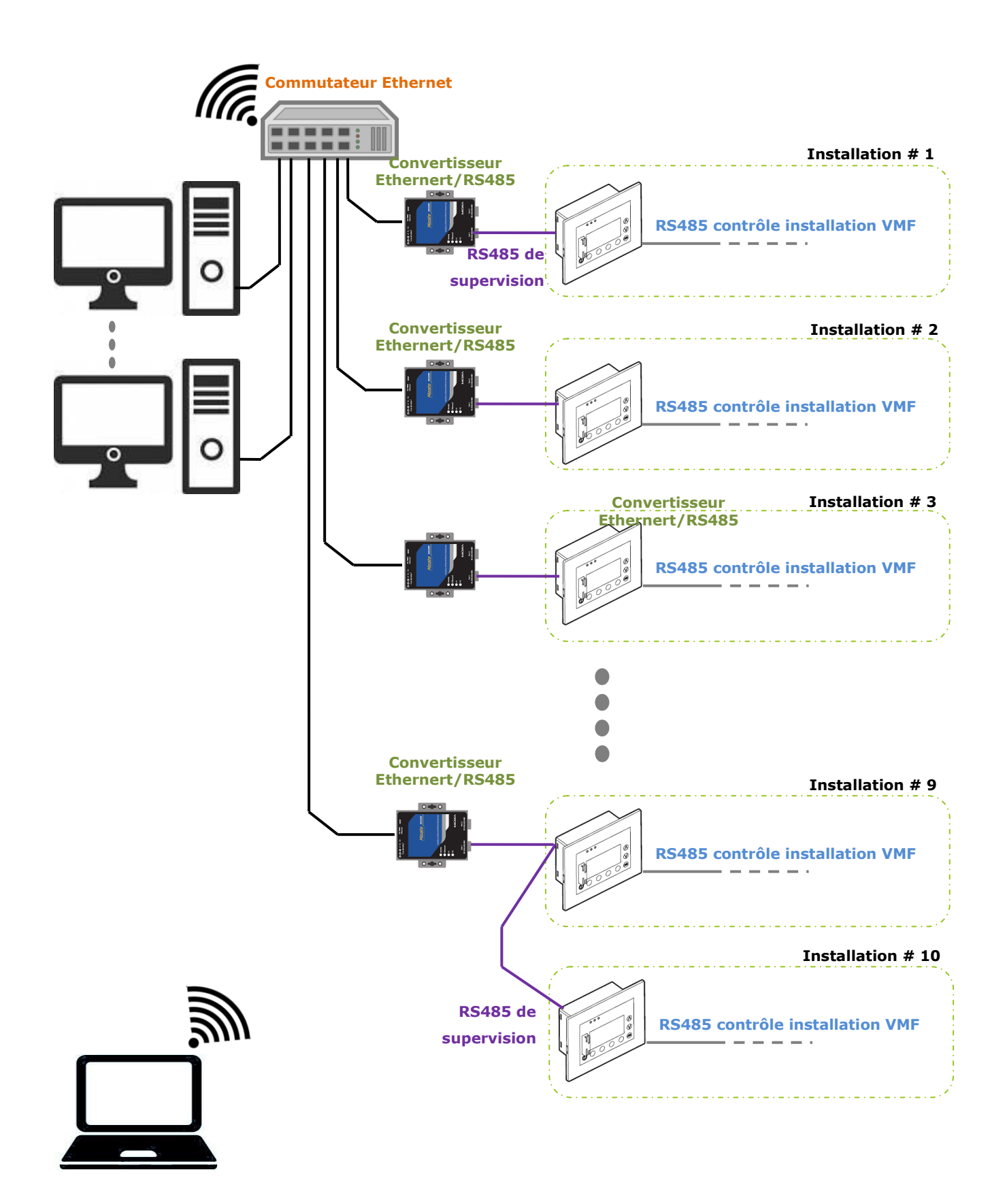

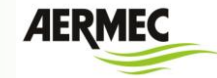

### *PORT SÉRIE DE SUPERVISION*

<span id="page-5-0"></span>Le panneau VMF-E5, au travers de la carte d'expansion VMF-485EXP, peut fournir un port série de communication vers (voir [Figure 1: port de communication pour port série de](#page-5-1)  [supervision\)](#page-5-1) le système d'exploitation pour PC VMF-Monitoring.

Le protocole de communication implémenté est le Modbus RTU

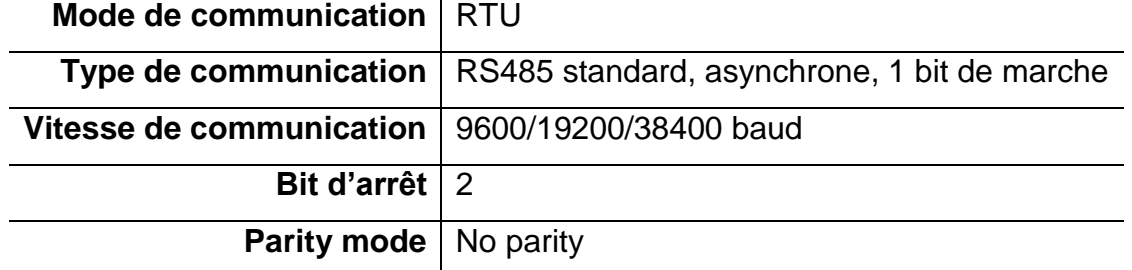

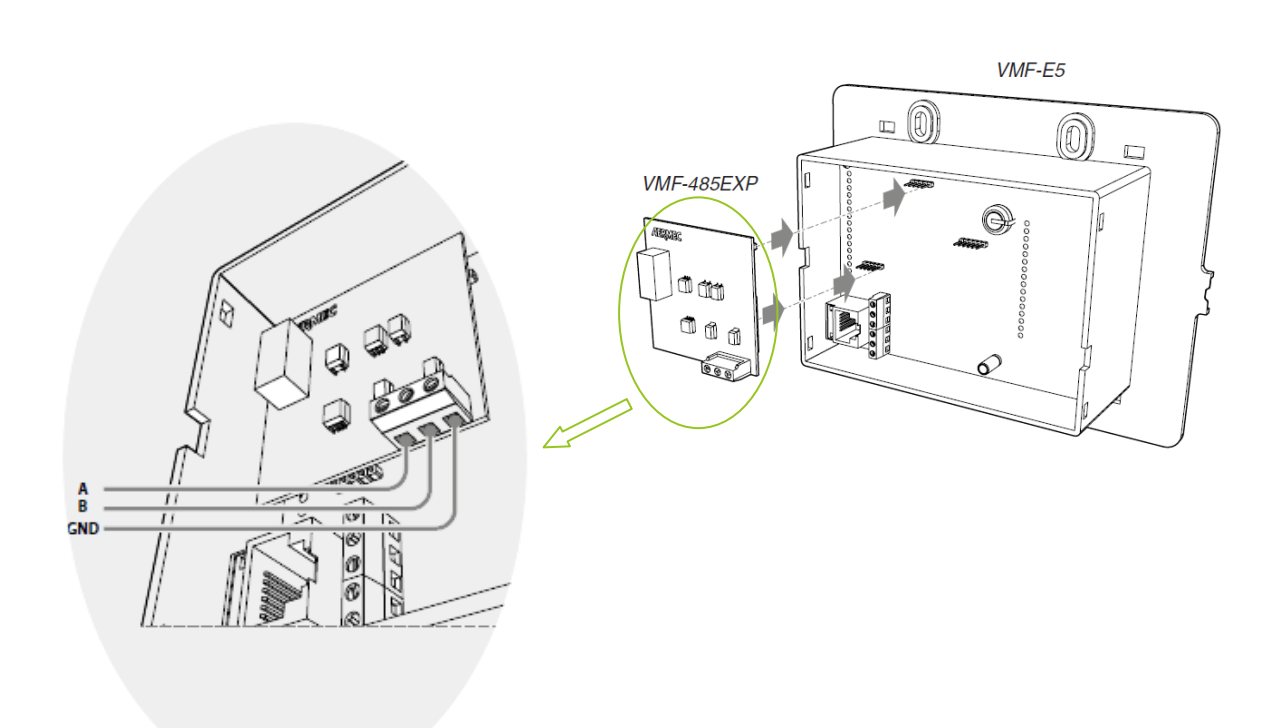

<span id="page-5-1"></span>*Figure 1: port de communication pour port série de supervision*

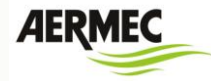

### <span id="page-6-0"></span>*INTERFACE GRAPHIQUE*

L'interface graphique du logiciel VMF\_Monitoring gère les informations dans les sections suivantes :

- **Accueil**
- **Configurations du système d'exploitation**
- **Menu d'enregistrement des données**
- **Zones**
- **Générateur**
- **Sanitaire**
- **Alarmes**
- **Panneau de configuration E5**

L'utilisateur peut sélectionner le menu souhaité en appuyant sur l'icône qui identifie celui-ci.

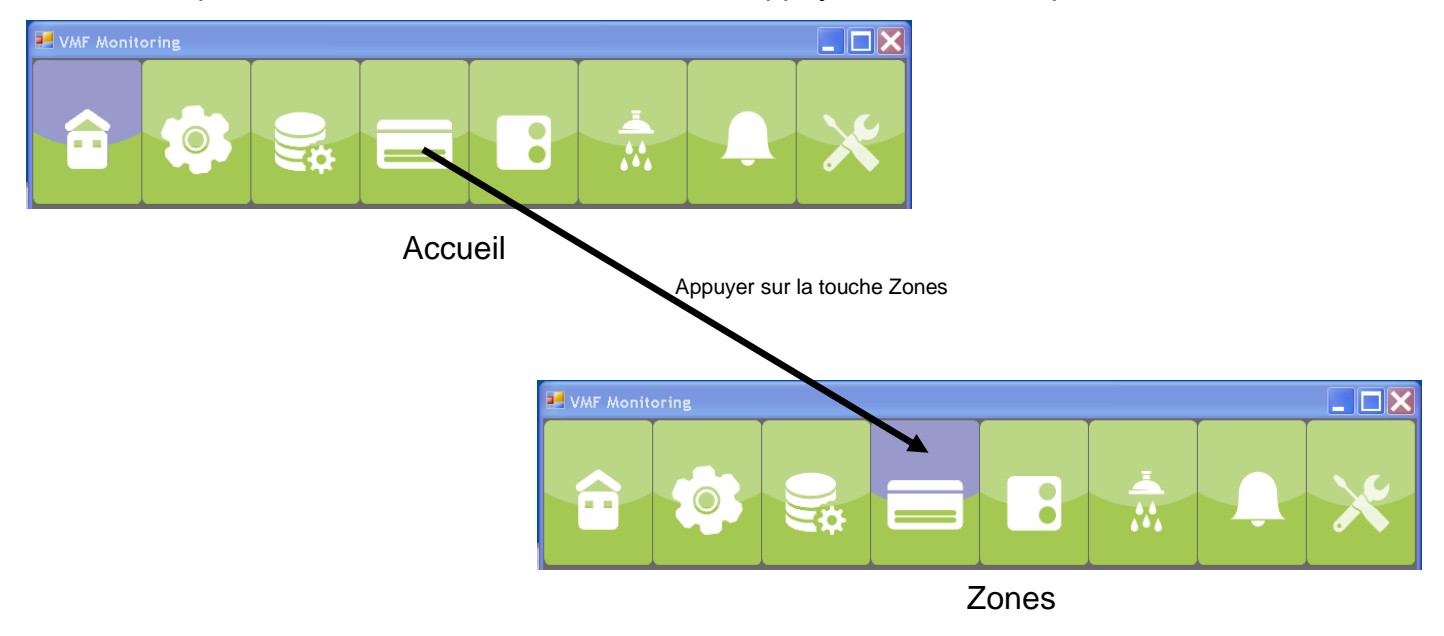

*Figure 2: barre du menu du système d'exploitation*

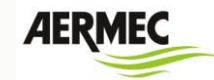

**Menu d'accueil**

<span id="page-7-0"></span>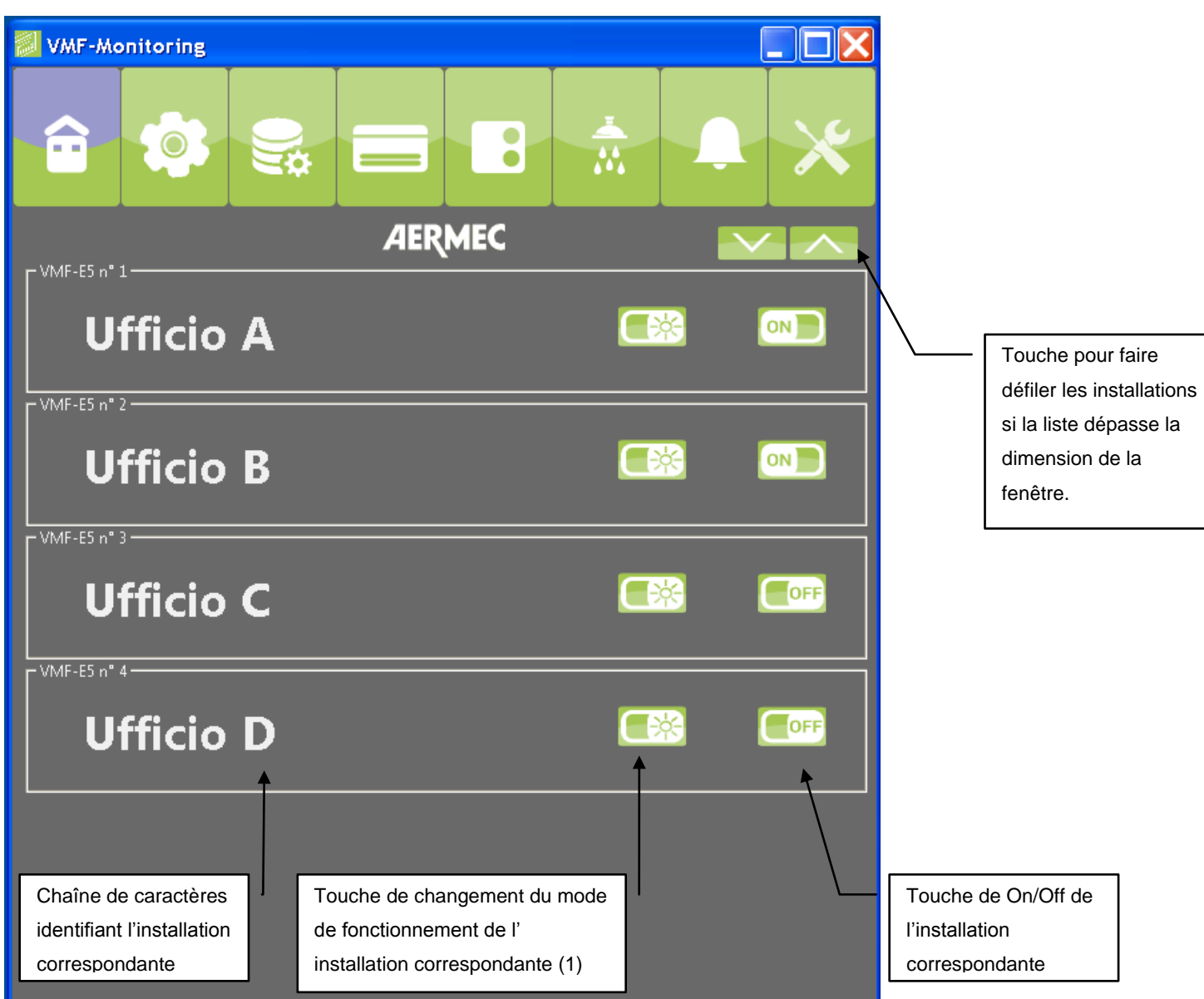

*Figure 3: page du menu d'accueil*

Le logiciel VMF-Monitoring peut gérer jusqu'à 10 installations VMF-E5 en mode simultané, les informations essentielles de chacune d'elles se voient dans le menu d'accueil et il est possible d'effectuer les actions suivantes :

- 1) On/Off installation
- 2) Changement du mode de fonctionnement

(1) Pour pouvoir effectuer le changement de saison, il faut arrêter l'installation.

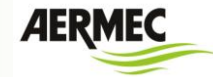

### **Menu Zones**

<span id="page-8-0"></span>Le menu zones affiche les ventilo-convecteurs connectés aux différents panneaux VMF-E5 se trouvant dans l'installation.

L'utilisateur peut ouvrir une page de détail du fonctionnement depuis la zone simple en sélectionnant avec la souris ou en utilisant la touche de recherche située dans le bas de la fenêtre.

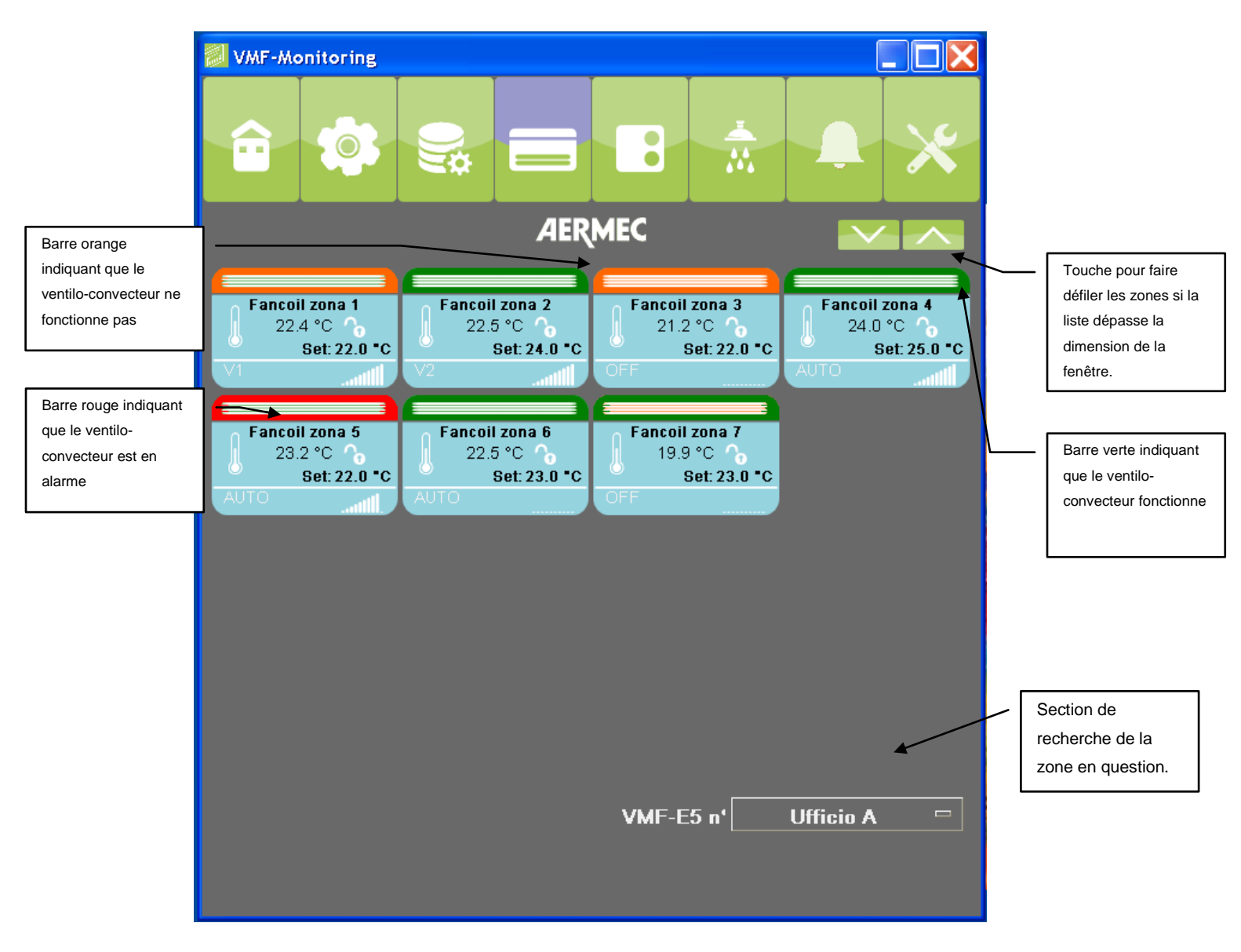

<span id="page-8-1"></span>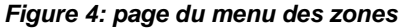

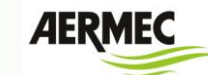

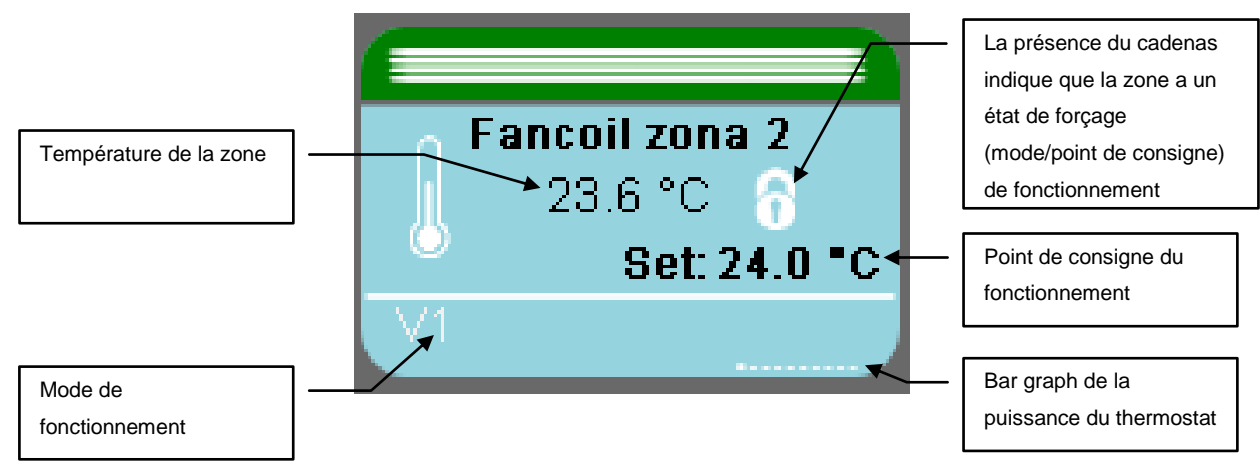

*Figure 5: synoptique ventilo-convecteur*

Par le « Menu Zones », il est possible de sélectionner une zone spécifique pour pouvoir accéder à plus de détails de fonctionnement (mode de fonctionnement, température ambiante, température de l'eau dans le ventilo-convecteur, point de consigne de réglage, alarmes, etc...). Pour sélectionner la zone, il est possible de le faire par :

- 1) la sélection de la souris sur le synoptique ventilo-convecteur correspondant
- 2) la section de recherche située dans le bas de la page du système d'exploitation (voir [Figure](#page-8-1)  [4\)](#page-8-1). Nom de la zone

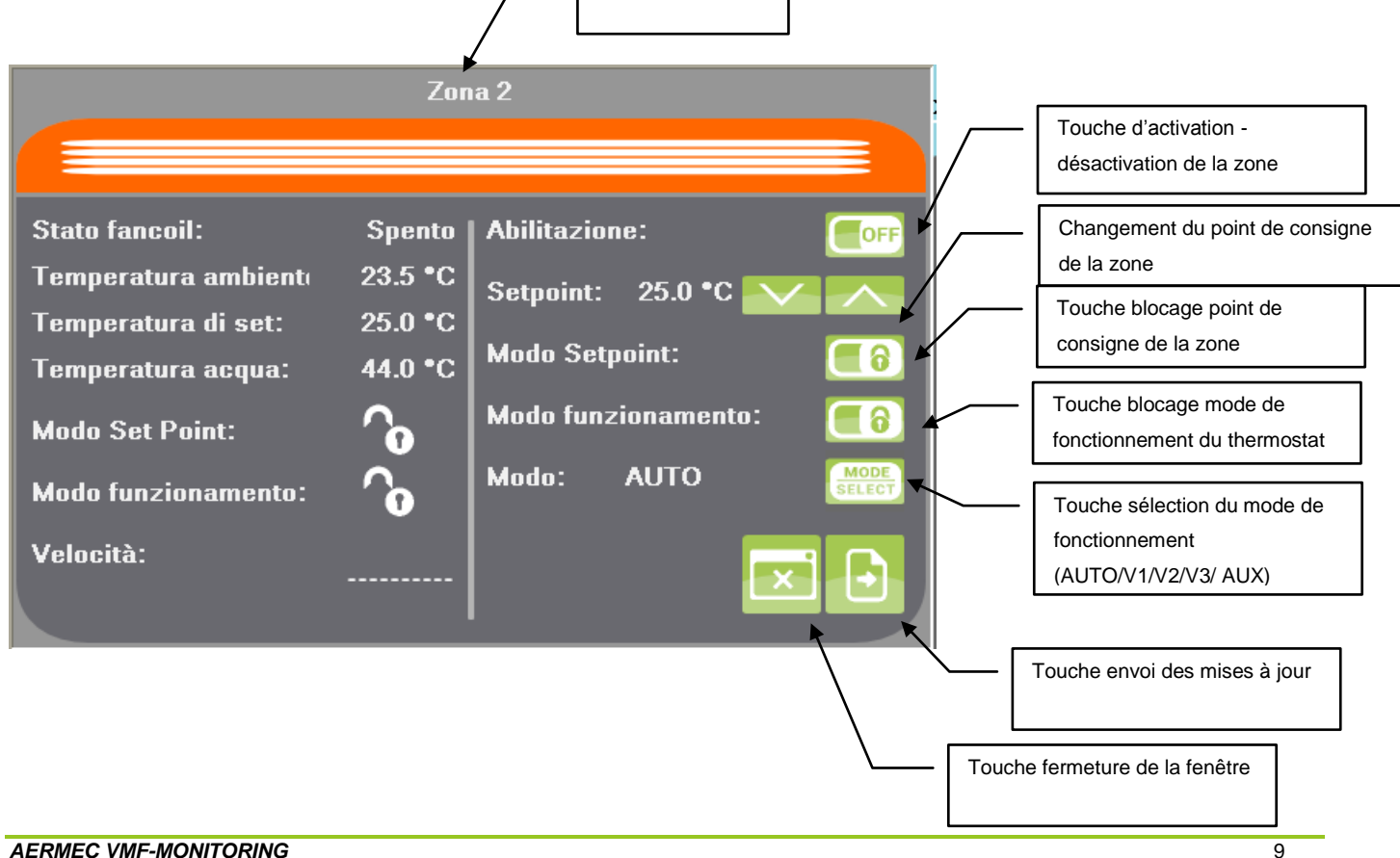

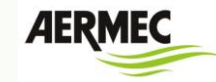

### **Menu générateur**

<span id="page-10-0"></span>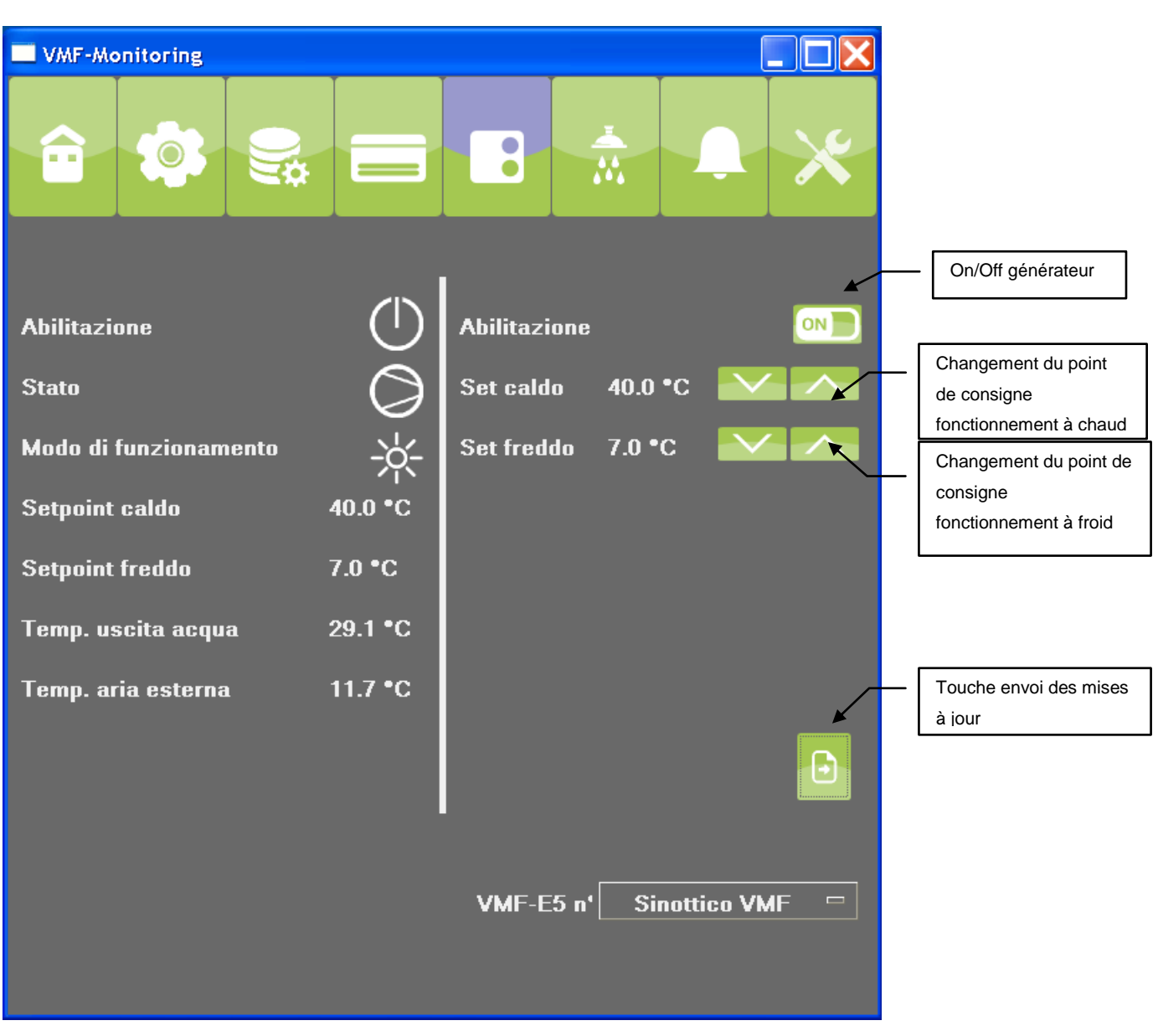

*Figure 6: Menu Chiller*

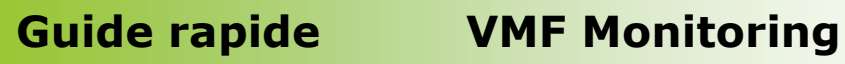

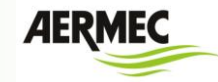

### **Menu sanitaire**

<span id="page-11-0"></span>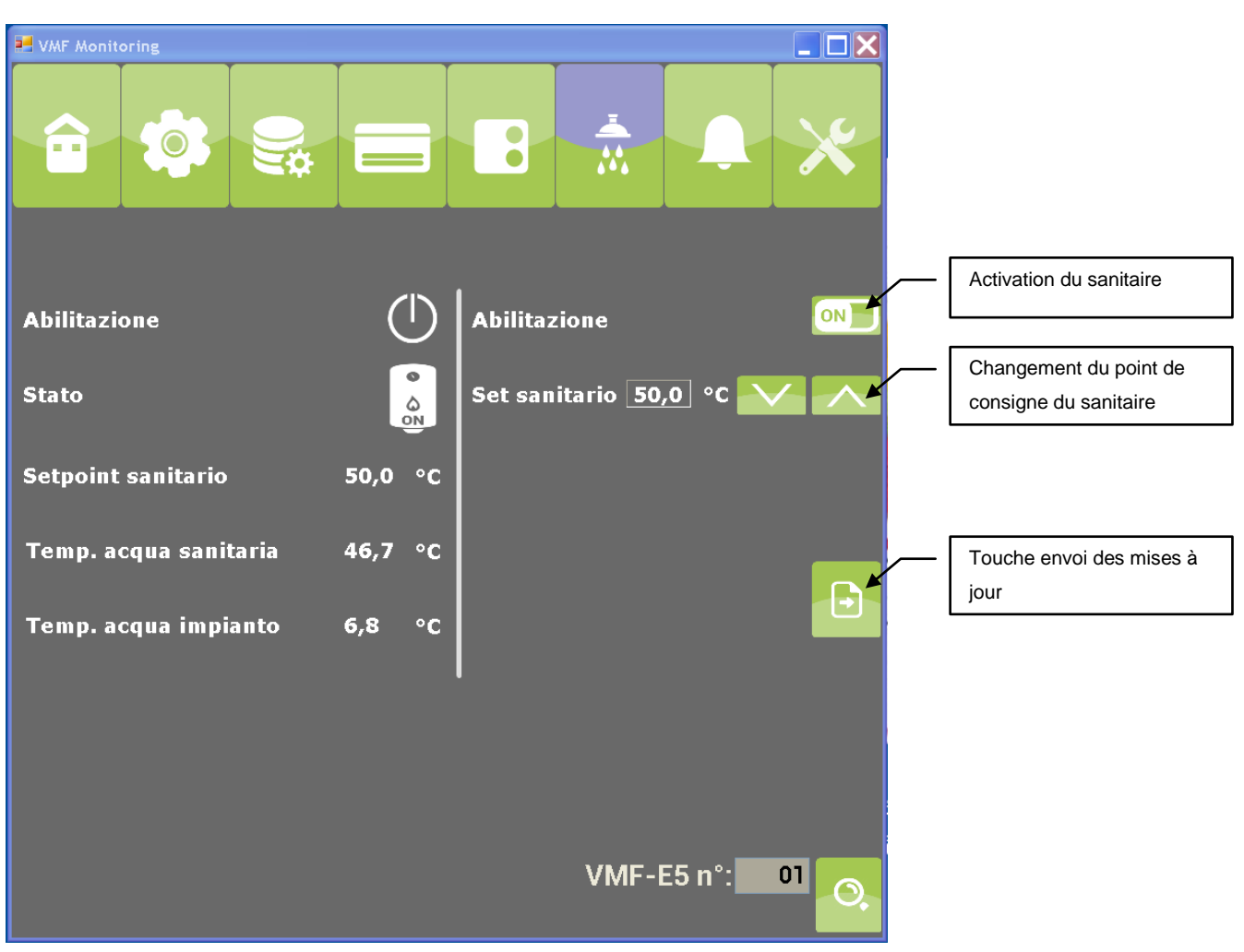

*Figure 7: Menu sanitaire*

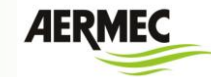

### **Menu des alarmes**

<span id="page-12-0"></span>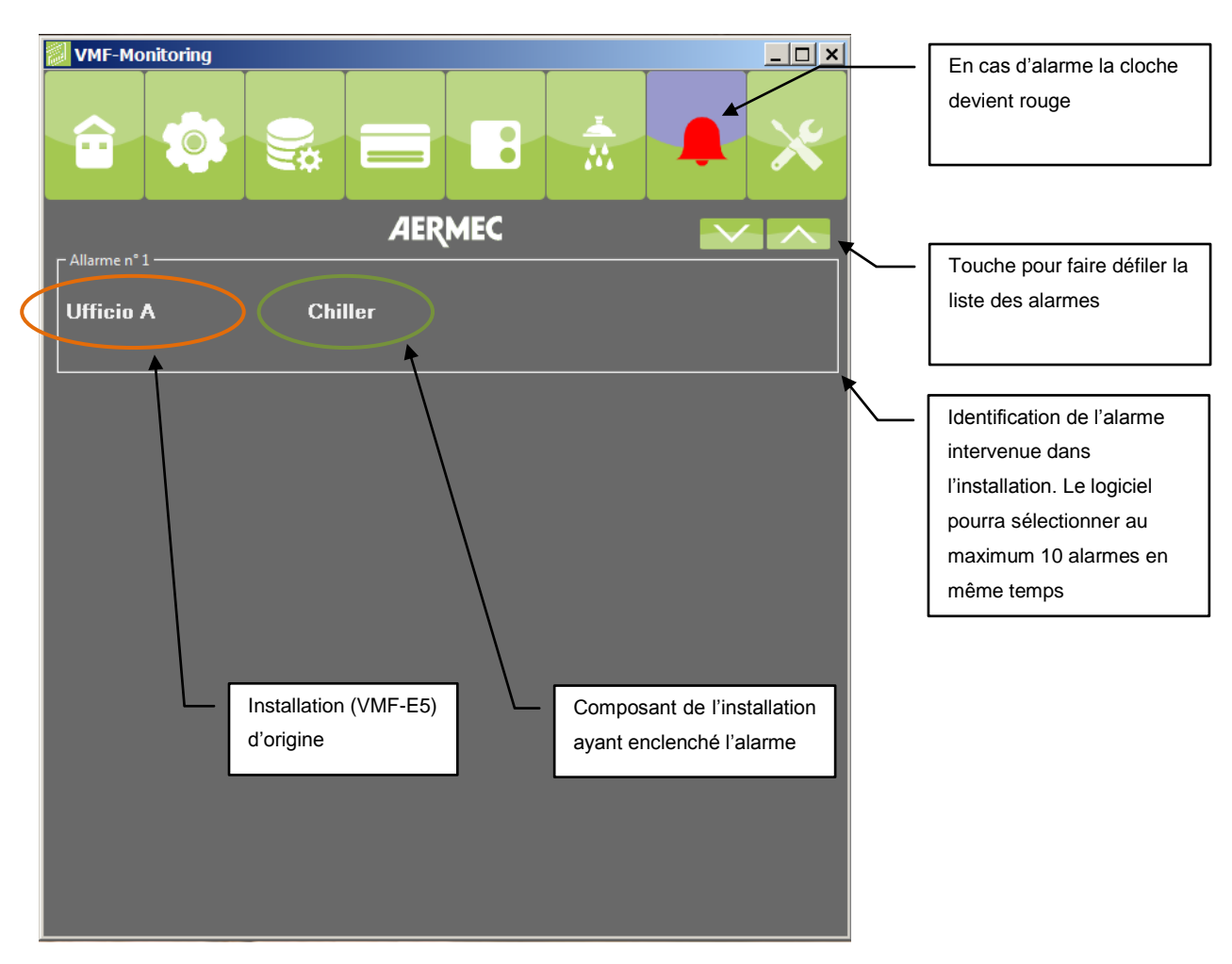

*Figure 8: Menu des alarmes*

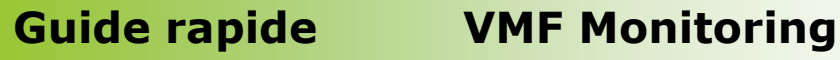

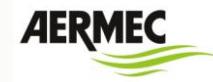

### **Menu d'enregistrement des données**

<span id="page-13-0"></span>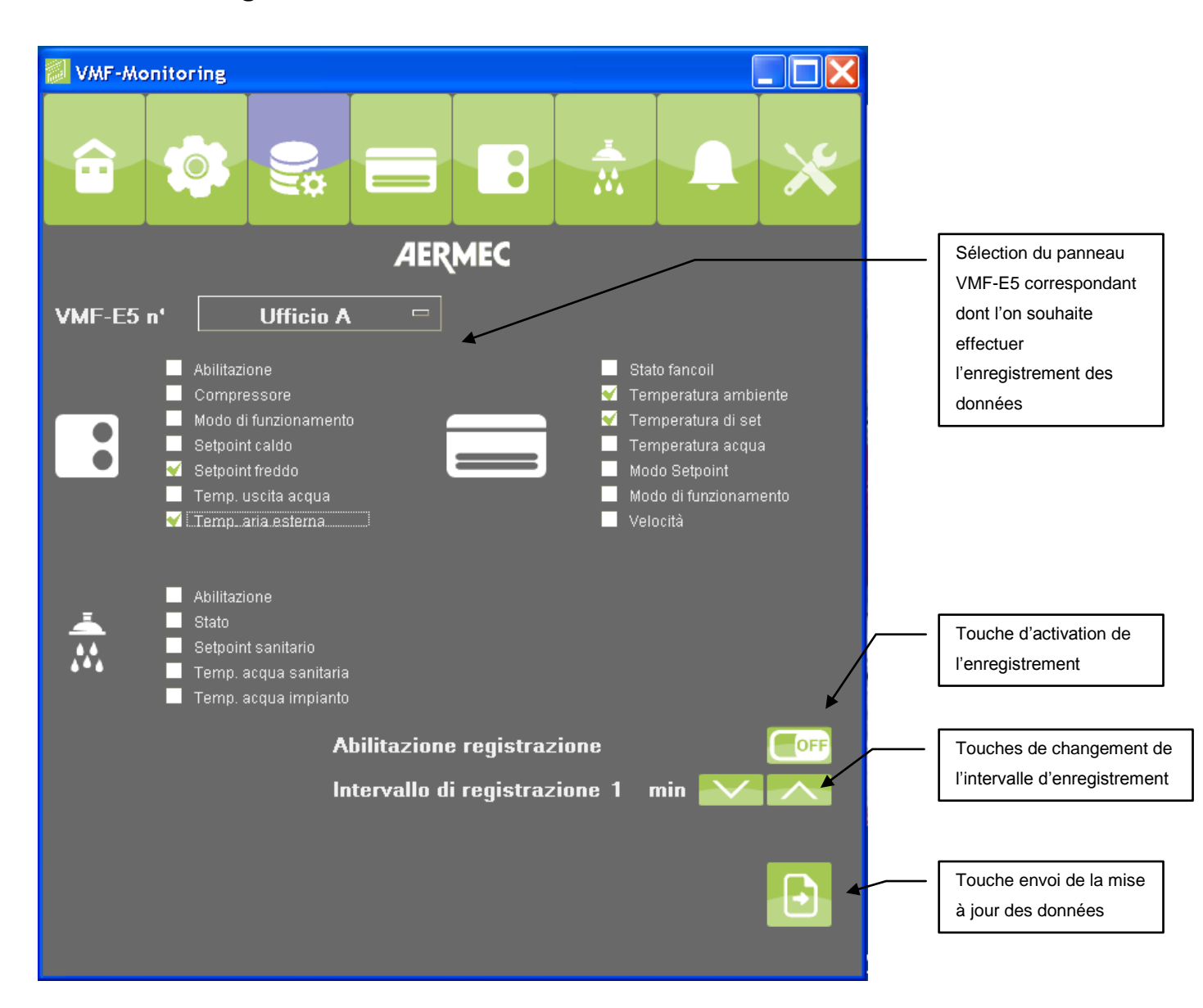

*Figure 9: Menu d'enregistrement des données*

Pour signaler l'activation de l'enregistrement des données, les icônes du menu d'enregistrement des données présenteront l'affichage suivant :

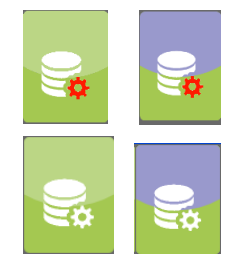

Icône du menu d'enregistrement des données sélectionné

Icône du menu d'enregistrement des données pas sélectionné

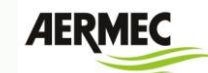

Le système d'enregistrement des données crée un fichier Log.txt qui est enregistré dans un répertoire créé dans le dossier où se trouve le fichier exécutable, voir l'exemple ci-dessous :

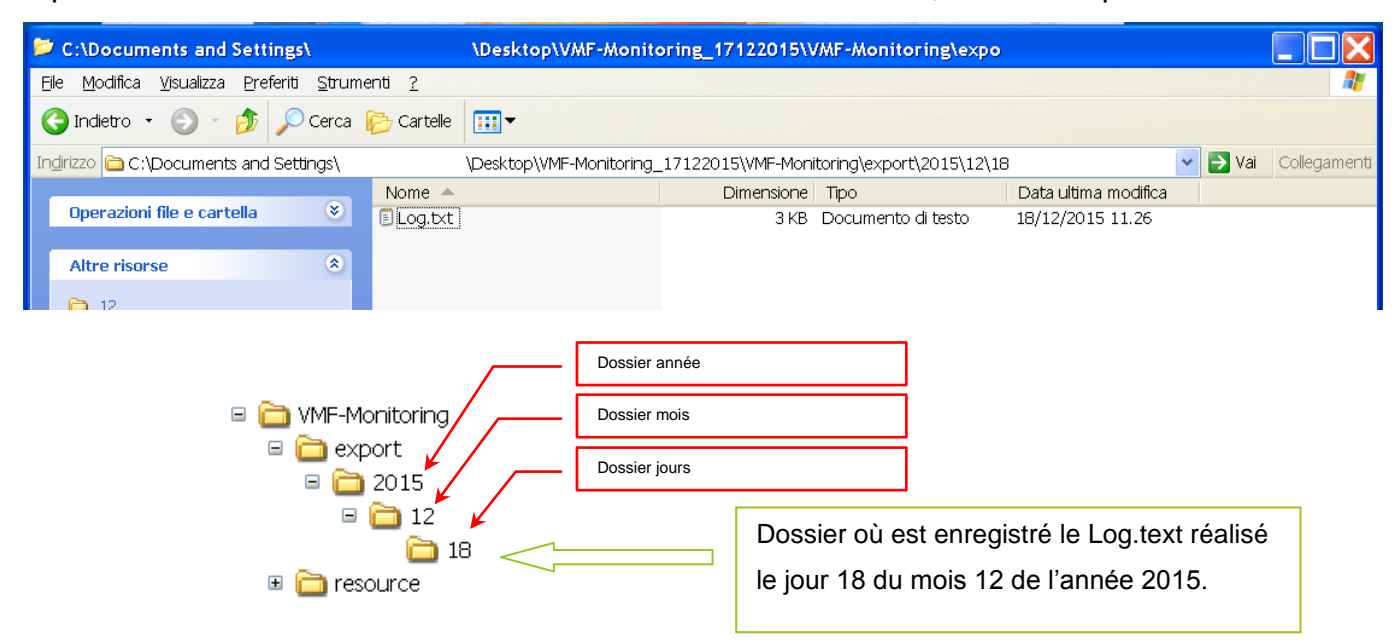

### **Menu des configurations du système d'exploitation**

<span id="page-14-0"></span>Avec la sélection du menu des configurations du système d'exploitation s'affiche une pageécran qui requiert un mot de passe, ce n'est qu'après l'authentification réussie, que l'utilisateur peut accéder au menu des affichages.

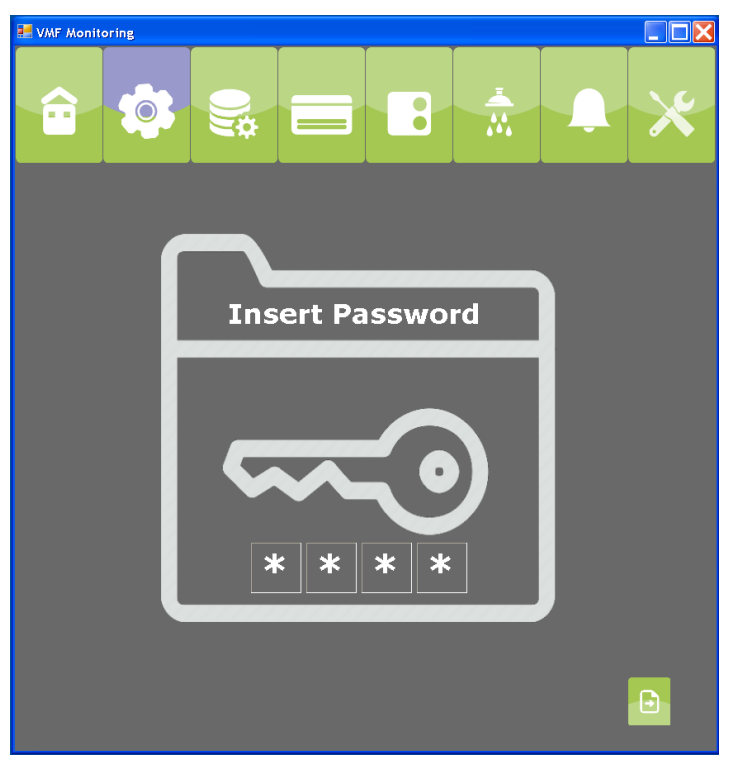

*Figure 10: demande du mot de passe pour accéder au menu des configurations du système d'exploitation*

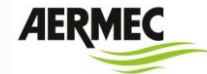

Cette section fournit toutes les données nécessaires pour :

- 1) Définir le nombre de panneaux VMF-E5 se trouvant dans l'installation
- 2) Le mode de connexion aux panneaux VMF-E5 (port série USB/ port Ethernet)
- 3) Adresse port série du panneau VMF-E5
- 4) Saisir les chaînes mnémoniques pour définir les différentes installations (panneaux VMF-E5) surveillées par le logiciel

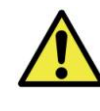

 Le mot de passe d'accès au menu des configurations du système d'exploitation est, 1234.

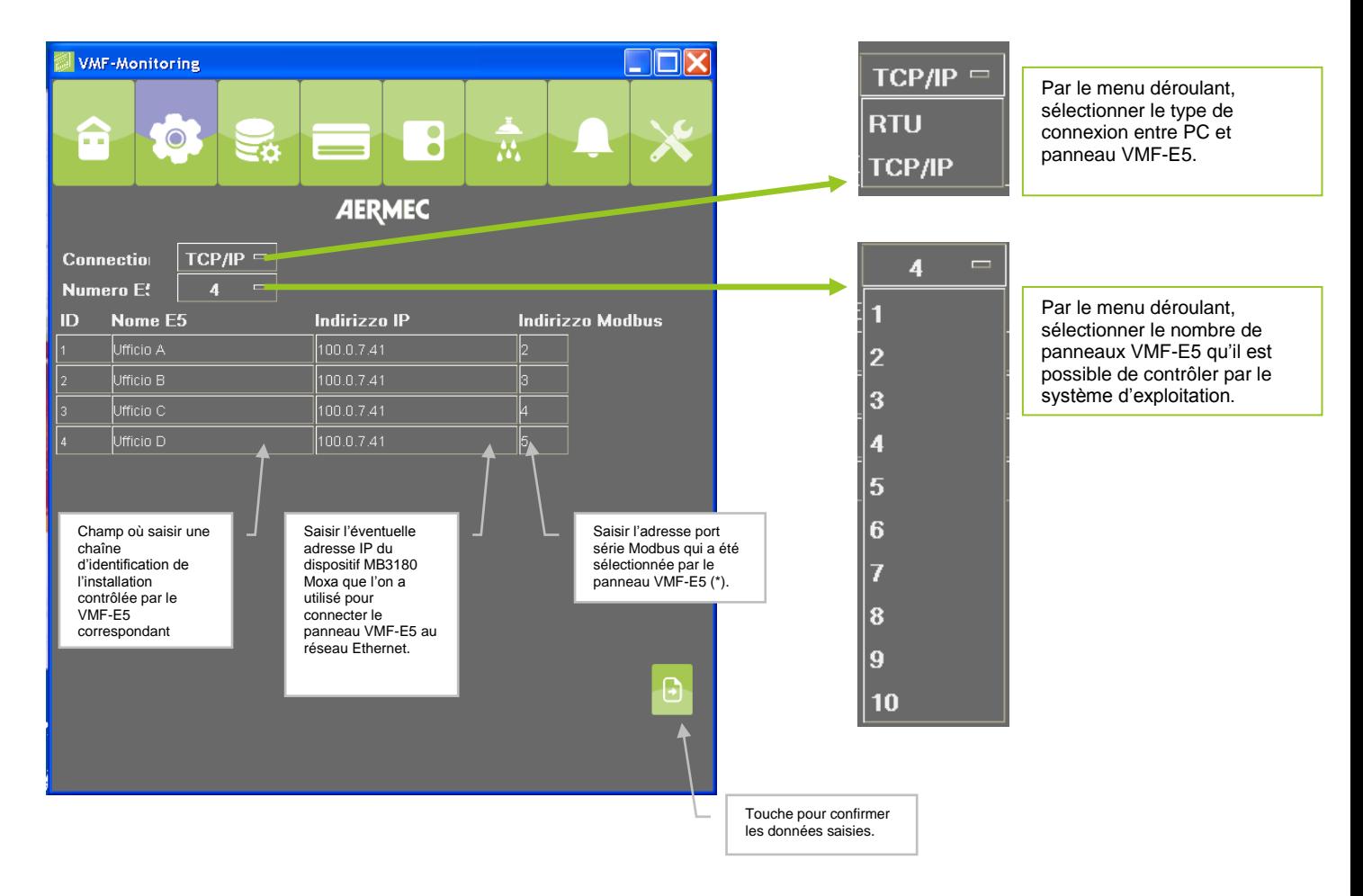

(\*) Pour la configuration du port série de supervision du panneau VMF-E5, il faut se référer aux instructions code 5784100\_xx.

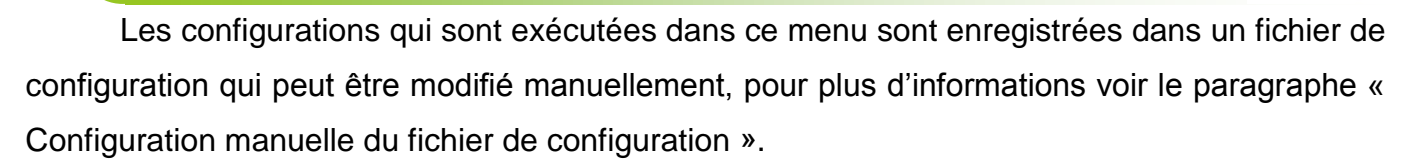

### **Menu panneau de configuration VMF-E5**

<span id="page-16-0"></span>Lors de la sélection du menu panneau de configuration VMF-E5 s'affiche une page-écran qui requiert un mot de passe, ce n'est qu'après l'authentification réussie que l'utilisateur peut accéder au menu des affichages.

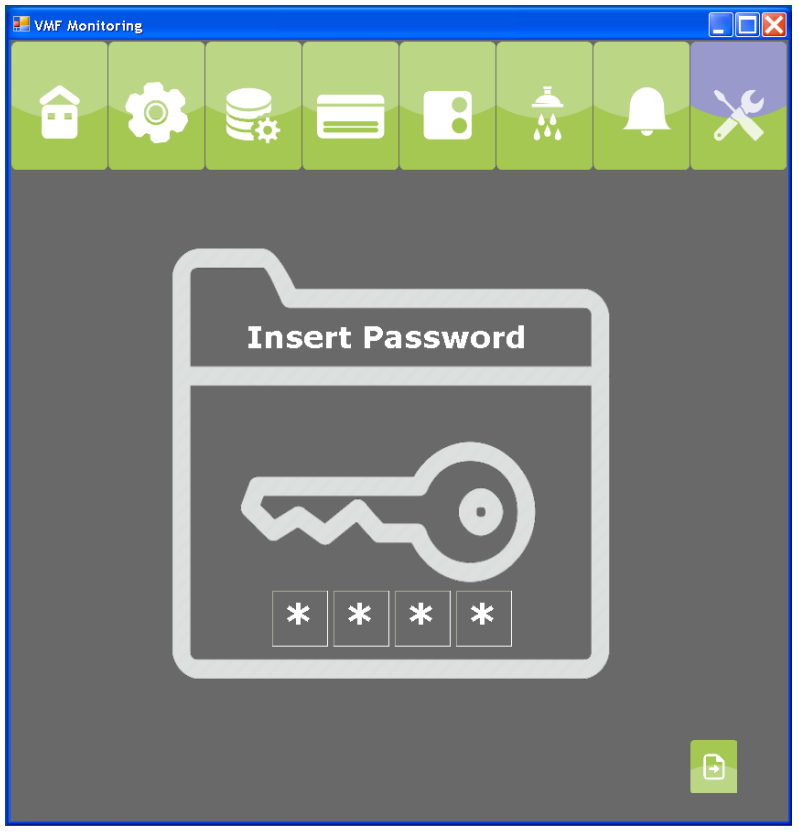

*Figure 11: demande du mot de passe pour accéder au menu des configurations du panneau VMF-E5*

Les paramètres consultables et/ou configurables sont ceux liés à la programmation de l'installation contrôlée par le panneau VMF-E5, qui concernent la section des données qui se trouvent dans le « Menu d'assistance ».

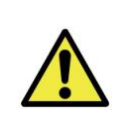

Le mot de passe d'accès au menu du panneau VMF-E5 de configuration du système d'exploitation est, 1234.

*AERMEC VMF-MONITORING* 16

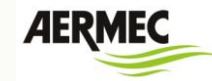

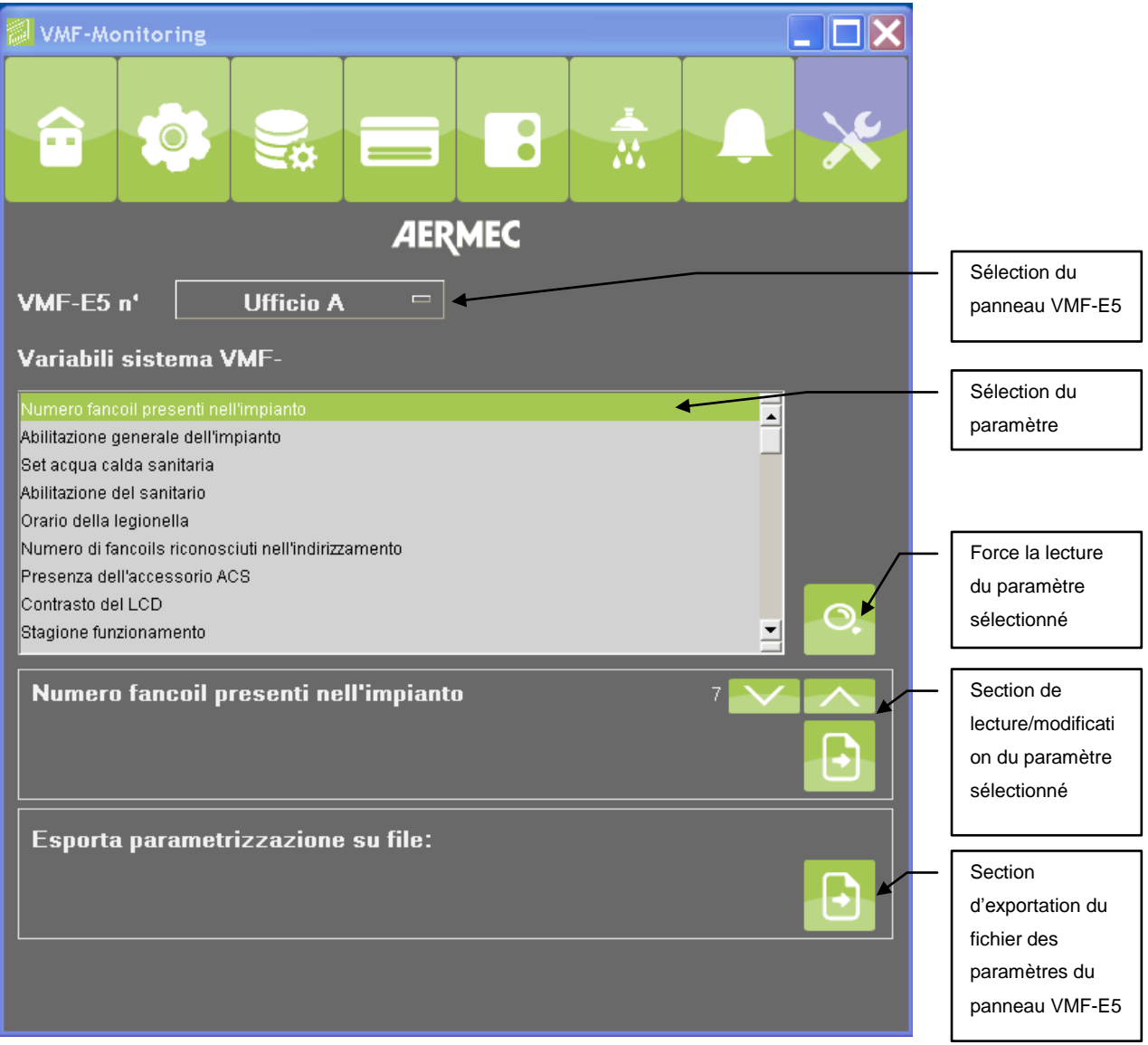

*Figure 12: Menu de configuration du panneau VMF-E5*

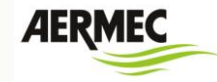

### <span id="page-18-0"></span>*CONNEXION ENTRE PC ET VMF-E5*

Le système d'exploitation VMF-Monitoring offre la possibilité de gérer deux types de connexion

physique entre le PC où il est installé et le contrôleur VMF-E5 :

### **RS485**

pour pouvoir assurer la connexion port série RS485 du PC au contrôle VMF-E5, il faut obligatoirement prévoir une clé USB-RS485. Aermec peut conseiller l'utilisation de la clé USB-RS485 FRECON (code interne 9803432).

**Ethernet**

pour pouvoir assurer la connexion Ethernet du PC au contrôle VMF-E5, il faut obligatoirement prévoir un convertisseur Modbus TCP/IP à Modbus RS485. Aermec peut conseiller l'utilisation du dispositif MGate MB3180 produit par MOXA.

### **Installation du driver clé FRECON USB-RS485**

<span id="page-18-1"></span>Pour les installations qui utilisent la clé fournie par Aermec (FRECON USB-RS485 code 9803432), vous trouverez ci-dessous les instructions pour l'installation des drivers du dispositif si le PC hôte ne le reconnaît pas automatiquement (ci-dessous, instructions pour l'installation du driver d'un PC qui prévoit OS Windows 7).

- 1) Insérer la clé FRECON USB-RS485 dans l'un des ports USB se trouvant sur le PC.
- 2) Si le système d'exploitation du PC ne reconnaît pas le dispositif, il faut passer à l'exécution des points ci-dessous, dans le cas contraire la clé de conversion est prête à l'emploi.
- 3) Ouvrir la fenêtre « Panneau de commande »

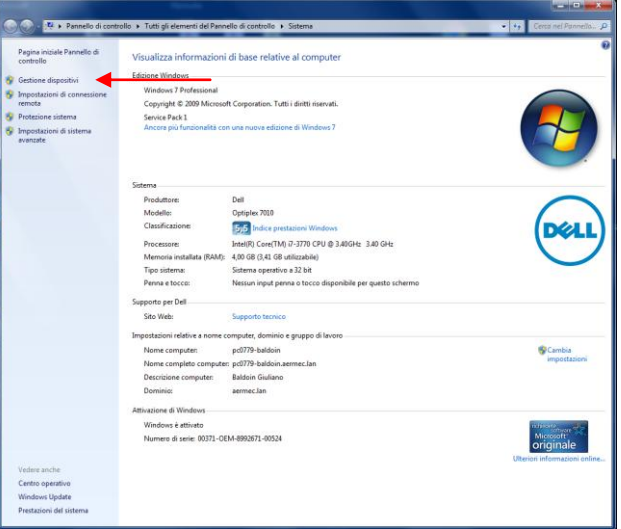

*Figure 13*

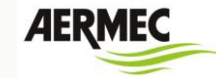

4) Ouvrir la fenêtre « Gestion des dispositifs »

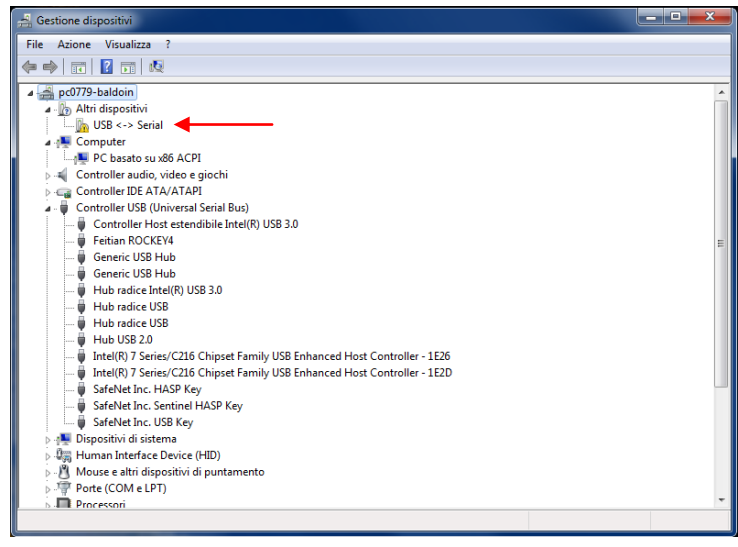

*Figure 14*

5) Se placer avec la souris sur la chaîne USB <-> port série et appuyer sur la touche de droite

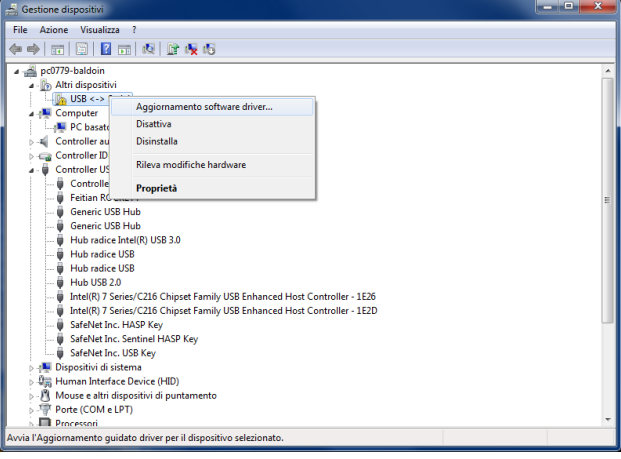

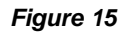

6) Cliquer sur le menu « Mise à jour du logiciel driver »

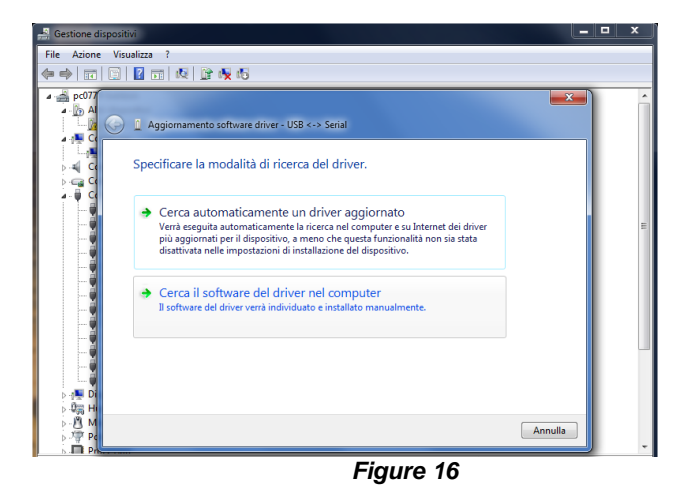

*AERMEC VMF-MONITORING* 19

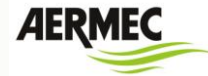

7) Sélectionner le mode « Rechercher le logiciel du driver dans l'ordinateur »

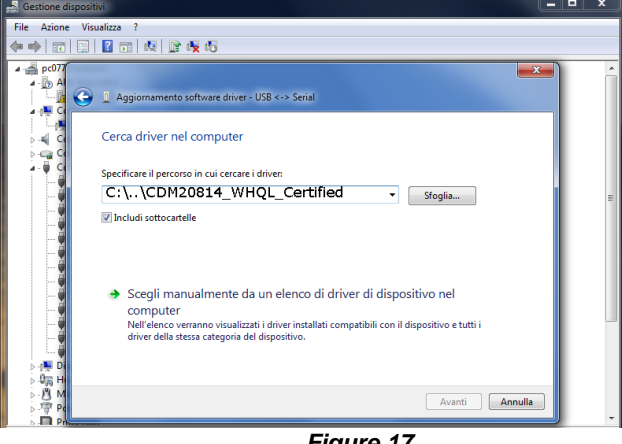

- *Figure 17*
- 8) Par la touche « Feuilleter » sélectionner le dossier CDM20814\_WHQL\_Certified qui contient les drivers du dispositif et démarrer l'installation qui se termine par l'affichage de la fenêtre ci-dessous.

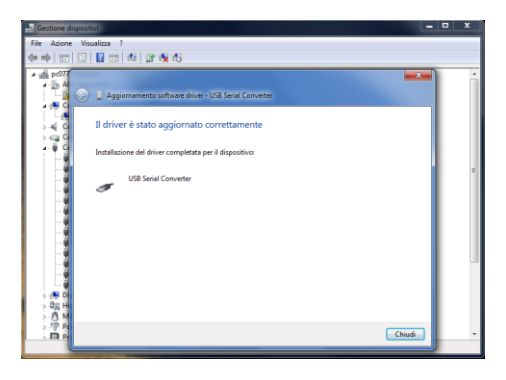

*Figure 18*

9) Après l'installation, dans la fenêtre « Gestion des dispositifs » le dispositif est reconnu par le système d'exploitation comme port série USB convertisseur

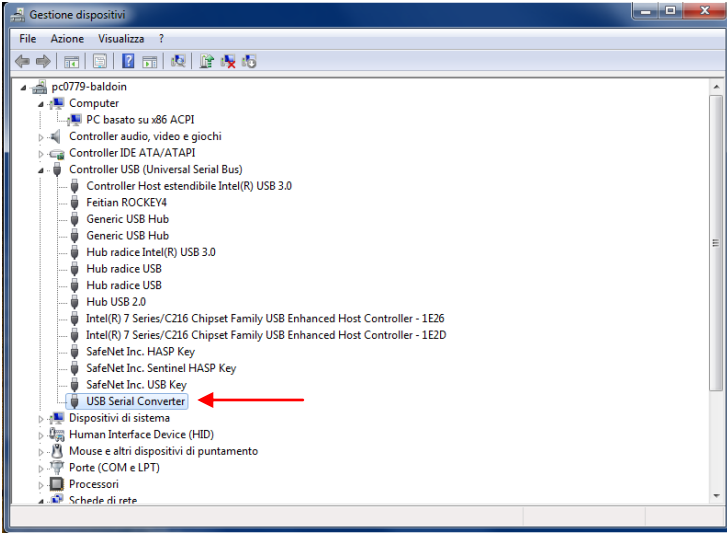

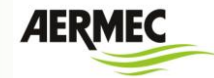

### **Configuration des convertisseurs MGate MB3180**

<span id="page-21-0"></span>Pour l'installation du convertisseur, voir les instructions fournies ci-joint.

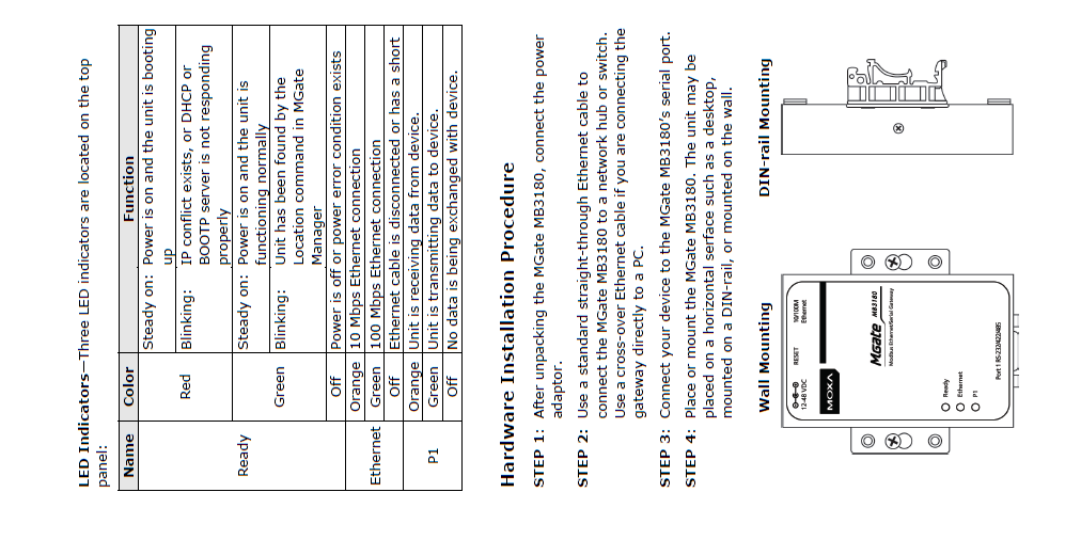

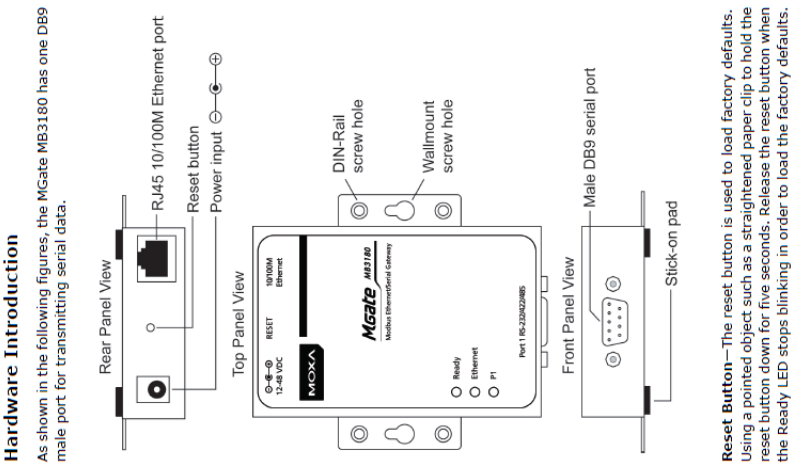

P/N: 1802031800011

 $-2-$ 

 $-3 -$ 

male port for transmitting serial data.

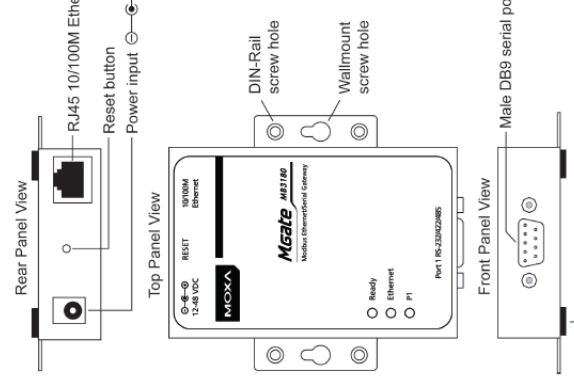

Before installing the MGate MB3180 Modbus gateway, verify that

Package Checklist

the package contains the following items:

1 MGate MB3180 Modbus gateway

4 stick-on pads

Product Warranty Statement Document & Software CD Quick Installation Guide

Power adapter

between Modbus TCP and Modbus ASCII/RTU protocols. It can be<br>used to allow Ethernet masters to control serial slaves, or to allow

The MGate MB3180 is a 1-port Modbus gateway that converts

**Dverview** 

Quick Installation Guide

MGate MB3180

**SON** 

Fourth Edition, May 2014

serial masters to control Ethernet slaves. Up to 16 TCP masters

and 31 serial slaves can be connected simultaneously.

universal 85 to 264 VAC input<br>DR-120-24: 120W/5A DIN-rail 24 VDC power supply with 88

Notify your sales representative if any of the above items is

missing or damaged.

to 132 VAC/176 to 264 VAC input by switch

DR-75-24: 75W/3.2A DIN-rail 24 VDC power supply with

DR-4524: 45W/2A DIN-rail 24 VDC power supply with

universal 85 to 264 VAC input

adanter

Mini DB9F-to-TB Adaptor: DB9 female to terminal block

DK-35A: DIN-rail mounting kit (35 mm)

**Optional Accessory** 

corrupted. Jumpers JP3 and JP4 are used to set the pull high/low When using termination resistors, it is important to set the pull termination resistors to prevent the reflection of serial signals. Adjustable Pull High/Low Resistors for the RS-485 Port high/low resistors correctly so that the electrical signal is not In some critical RS-485 environments, you may need to add resistor values for the serial port. To

default setting, leave the two jumpers open. To set the pull<br>high/low resistors to 1 KΩ, use the jumper caps to short the two Set the pull high/low resistors to 150 KQ, which is the factory jumpers.

# MGate MB3180 Jumpers

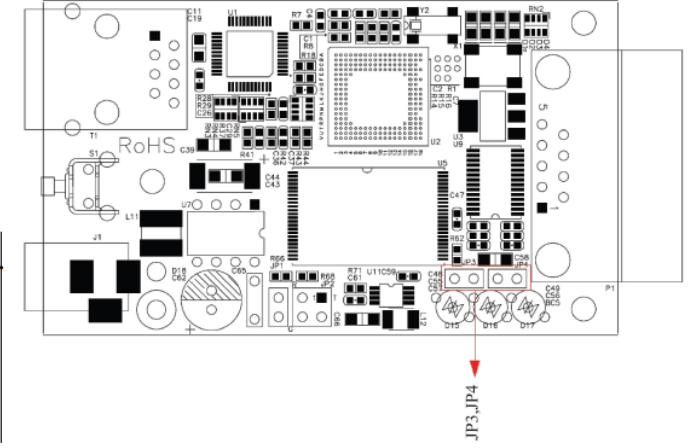

# Software Installation

and Software CD into your PC's CD-ROM drive, and then run the<br>following setup program to begin the installation process from the To install MGate Manager, insert the MGate Documentation "Software" directory:

# MGM\_Setup\_[Version]\_Build\_[DateTime].exe

The filename of the latest version may have the following format:

# MGM\_Setup\_Verx.x.x\_Build\_xxxxxxxx.exe.

For detailed information about MGate Manager, refer to the MGate MB3000 User's Manual, which can be found in the "Document" directory.

# **Pin Assignments**

# Ethernet Port (RJ45)  $\frac{1}{2}$

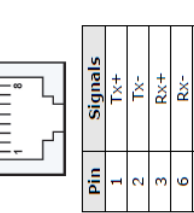

# Serial Port (Male DB9)

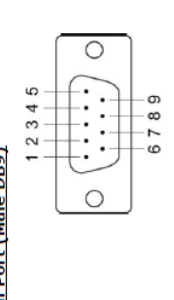

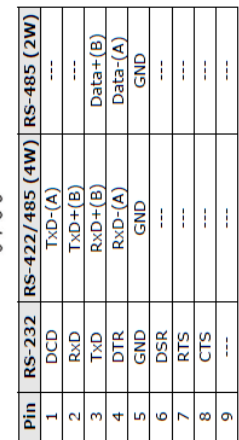

# **Environmental Specifications**

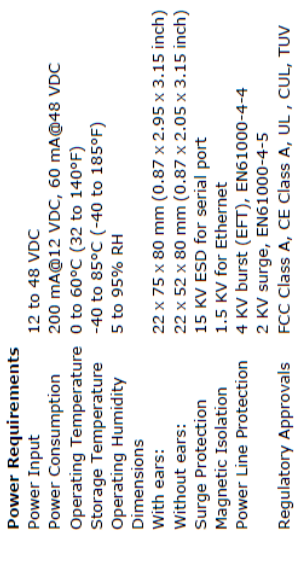

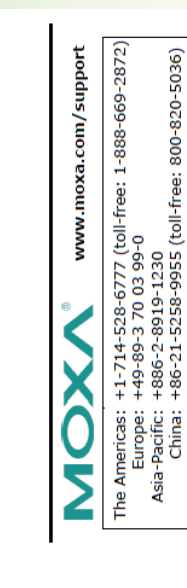

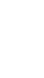

@ 2014 Moxa Inc. All rights reserved.

 $-4-$ 

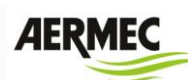

Requlatory Approvals

## **Guide rapide VMF Monitoring**

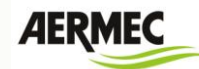

Pour la configuration des dispositifs MGate MB3180 à l'intérieur de l'infrastructure, il faut utiliser le logiciel MGateManager se trouvant dans le CD.

Vous trouverez ci-dessous les passages concernant la configuration du convertisseur.

- 1) Connecter les dispositifs MGate au réseau Ethernet (voir instructions du dispositif)
- 2) Lancer le programme MgateManager dans un PC connecté au réseau Ethernet où se trouvent les convertisseurs MB3180

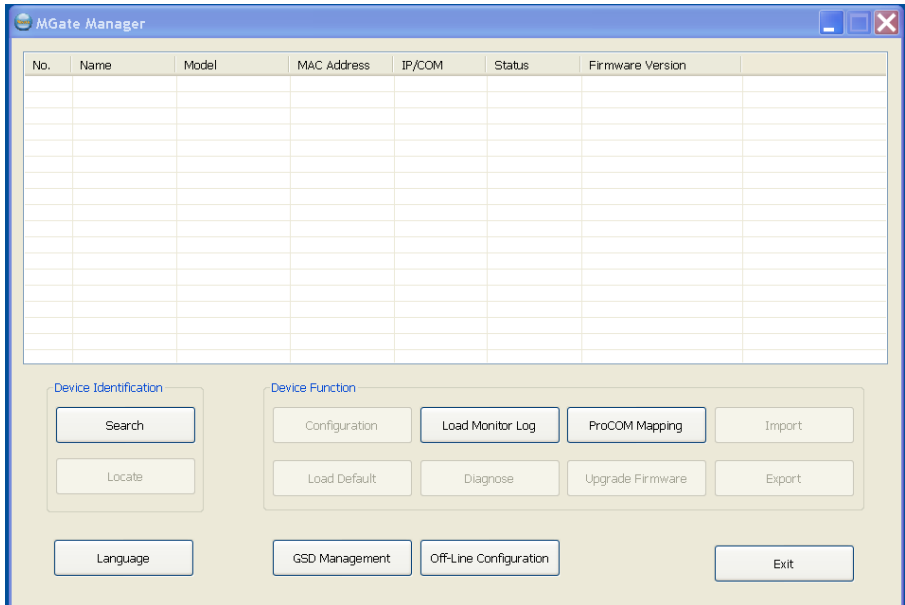

3) Démarrer la procédure de recherche des dispositifs MB3180 en appuyant sur la touche « Search » (rechercher), puis confirmer la recherche en mode Broadcast.

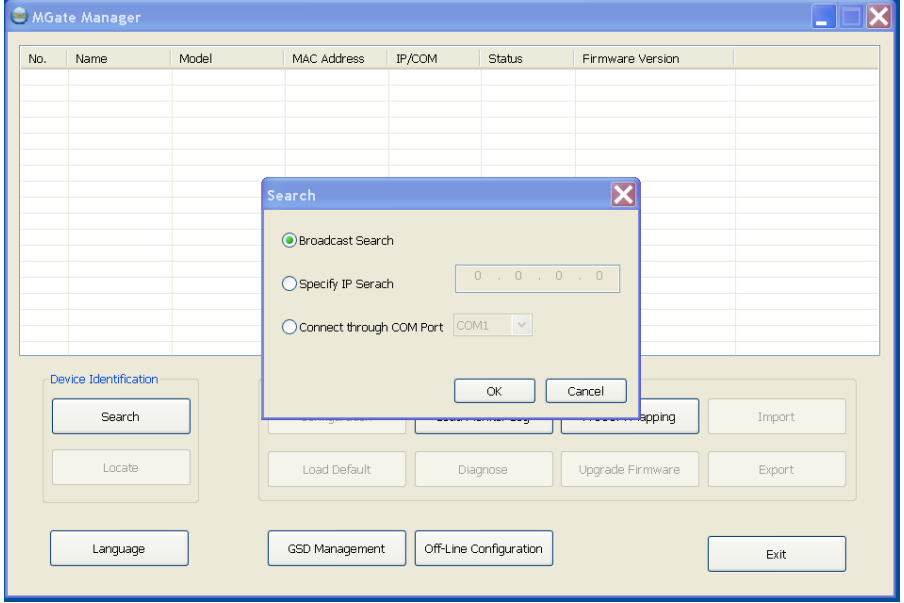

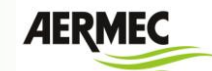

4) Si les dispositifs et le PC sont connectés correctement au réseau Ethernet, le programme fournit la liste de tous les MB3180 trouvés, voir l'exemple ci-dessous :

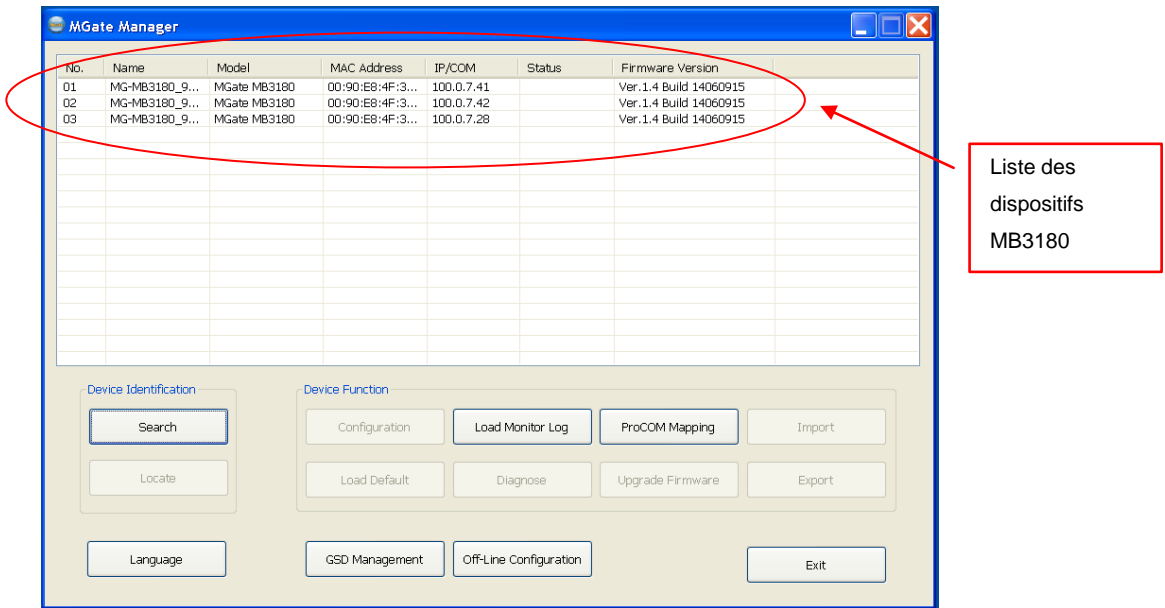

5) Sélectionner le dispositif dont on veut paramétrer la configuration (mode de communication, adresses modbus du slave connecté, adresses IP du convertisseur, etc.) nécessaire pour permettre le bon fonctionnement.

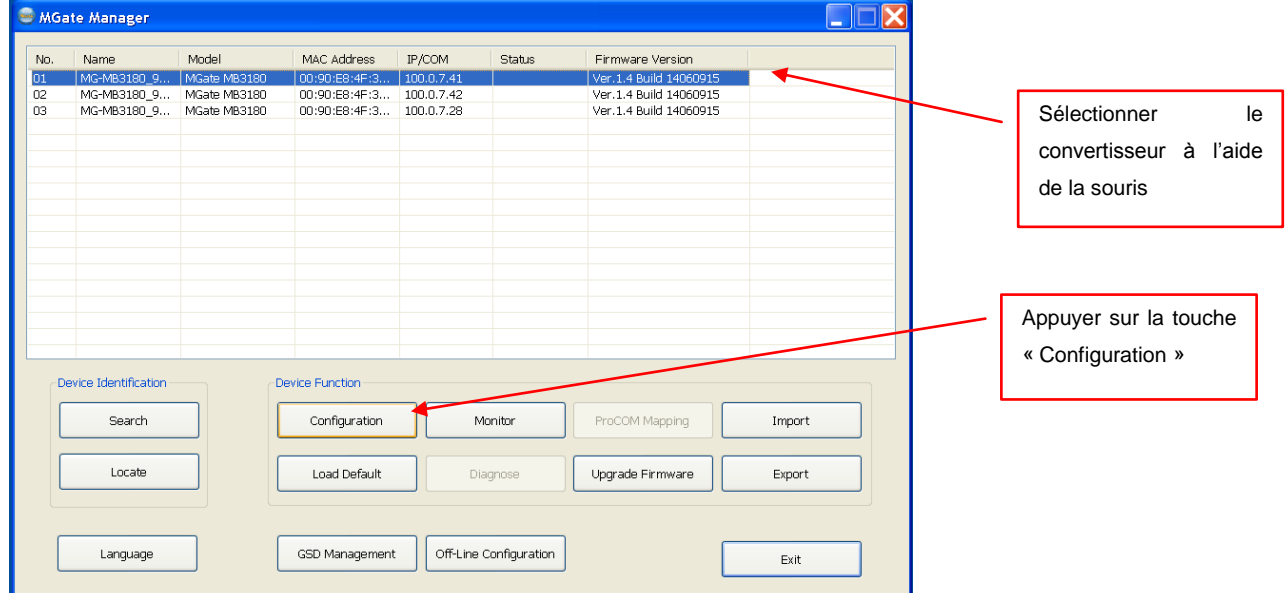

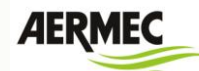

6) Prévoir les réglages suivants pour le contrôle de la communication avec le convertisseur et avec le dispositif VMF-E5 :

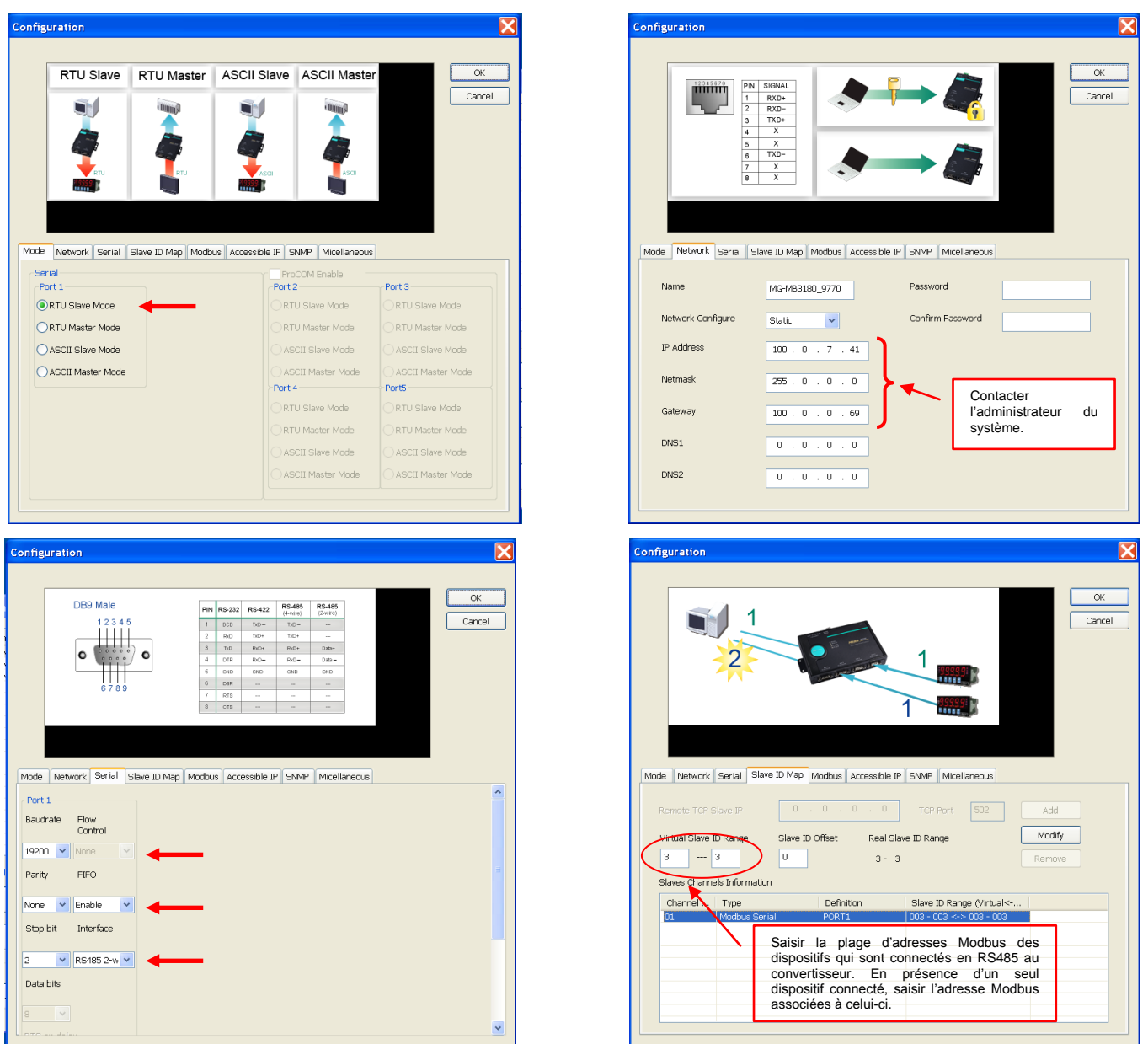

7) Répéter les configurations décrites au point 6 pour tous les dispositifs MB3180 se trouvant dans l'installation.

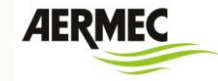

### **Paramétrage manuelle du fichier de configuration**

<span id="page-26-0"></span>Dans la version actuelle, les configurations du système d'exploitation doivent être gérées par le fichier « config.xml » se trouvant dans le dossier « resource ».

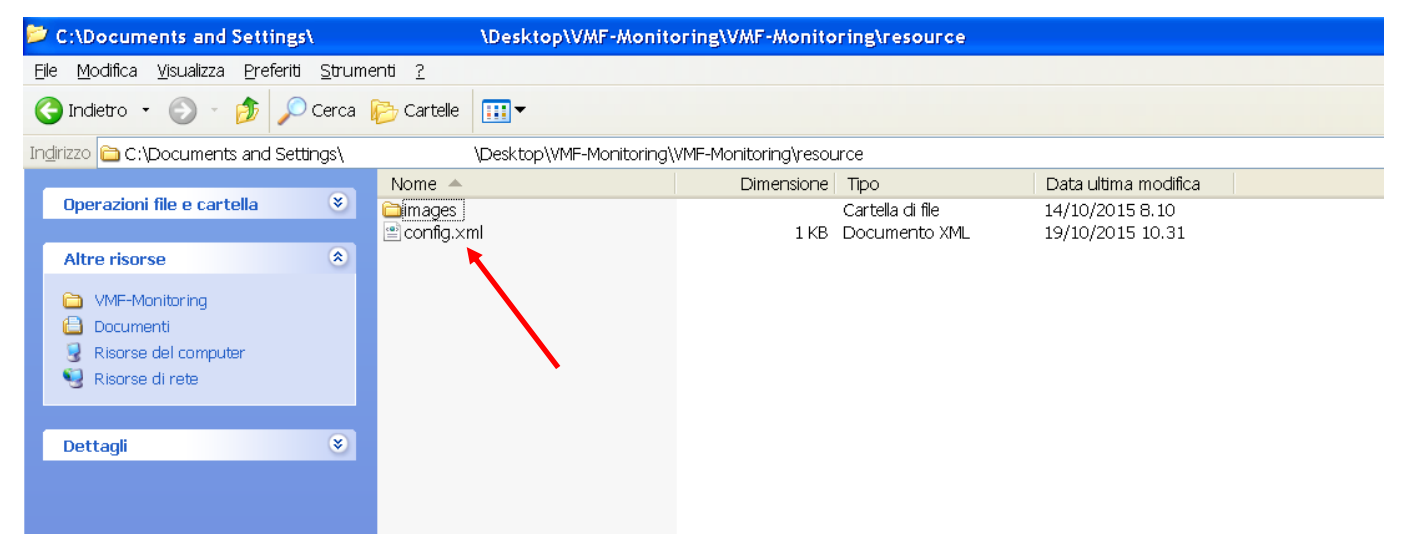

Pour modifier ce fichier, il suffit de l'ouvrir avec n'importe quel programme d'écriture texte, il se présentera comme montré sur l'exemple ci-dessous :

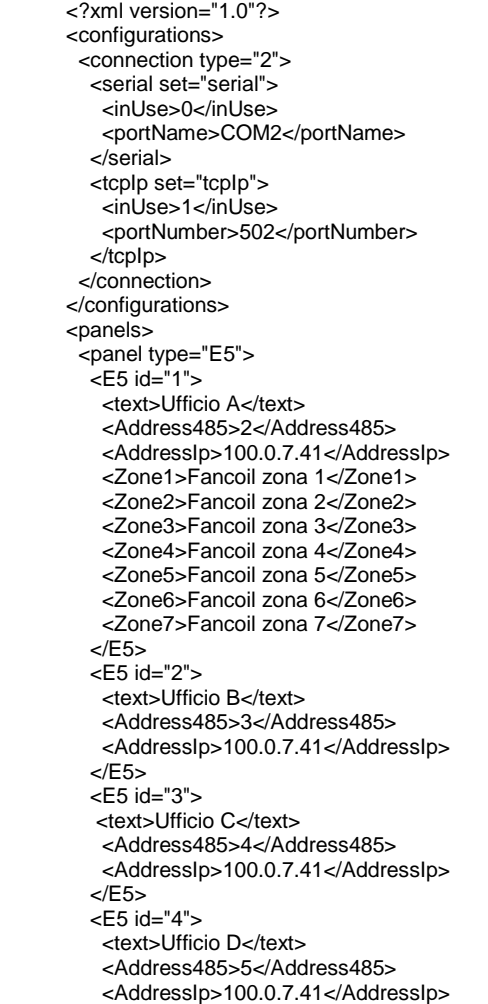

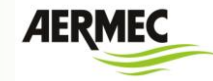

 </E5> <E5 id="5"> <text>imp5</text> <Address485>0</Address485> <AddressIp>0.0.0.0</AddressIp>  $\epsilon$ /F<sub>5</sub> <E5 id="6"> <text>imp6</text> <Address485>0</Address485> <AddressIp>0.0.0.0</AddressIp>  $\epsilon$ /F<sub>5</sub> <E5 id="7"> <text>imp7</text> <Address485>0</Address485> <AddressIp>0.0.0.0</AddressIp> </E5> <E5 id="8"> <text>imp8</text> <Address485>0</Address485> <AddressIp>0.0.0.0</AddressIp>  $\epsilon$ /F<sub>5</sub> <E5 id="9"> <text>imp9</text> <Address485>0</Address485> <AddressIp>0.0.0.0</AddressIp> </E5> <E5 id="10"> <text>imp10</text> <Address485>0</Address485> <AddressIp>0.0.0.0</AddressIp>  $<$  $F5$  </panel> </panels>

La première section définit le type de connexion physique entre PC et panneau VMF-E5, en fait pour définir la connexion de type TCP/IP l'on configure le paramètre *connection type = « 2 »*

> <configurations> <connection type="2"> <serial set="serial"> <inUse>0</inUse> <portName>COM2</portName> </serial> <tcpIp set="tcpIp"> <inUse>1</inUse> <portNumber>502</portNumber> </tcpIp> </connection> </configurations>

Par contre, pour définir la connexion de type RS485, l'on configure le paramètre *connection type = « 1 »*

> <configurations> <connection type="1"> <serial set="serial"> <inUse>0</inUse> <portName>COM2</portName> </serial> <tcpIp set="tcpIp"> <inUse>1</inUse> <portNumber>502</portNumber> </tcpIp> </connection> </configurations>

*AERMEC VMF-MONITORING* <sup>27</sup>

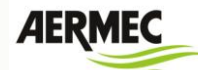

Si l'on veut saisir une chaîne d'identification pour chaque zone de ventilo-convecteur contrôlée

par un dispositif VMF-E5, il suffit de saisir une chaîne comme celle-ci

<Zone1>Ventilo-convecteur zone 1</Zone1>

Où

- <Zone 1> : identifie la zone correspondante
- Zone ventilo-convecteur 1 : identifie le nom de la zone correspondante

Voir l'exemple ci-dessous repris par le fichier de configuration reporté ci-dessus où 7 zones ventilo-convecteur ont été spécifiées :

> <E5 id="1"> <text>Ufficio A</text> <Address485>2</Address485> <AddressIp>100.0.7.41</AddressIp> <Zone1>Fancoil zona 1</Zone1> <Zone2>Fancoil zona 2</Zone2> <Zone3>Fancoil zona 3</Zone3> <Zone4>Fancoil zona 4</Zone4> <Zone5>Fancoil zona 5</Zone5> <Zone6>Fancoil zona 6</Zone6> <Zone7>Fancoil zona 7</Zone7> </E5>

Avec la connexion RS485, il est important de définir le paramètre <portName> (nom du port) en indiquant le port COM qui est activé avec l'introduction du convertisseur USB-RS485, pour trouver cette information, il faut utiliser par le « Pannello di Controllo » (Panneau de Commande) du système d'exploitation du PC la fenêtre « Gestione dispositivi » (gestion des dispositifs), ci-dessous un exemple d'identification du port COM.

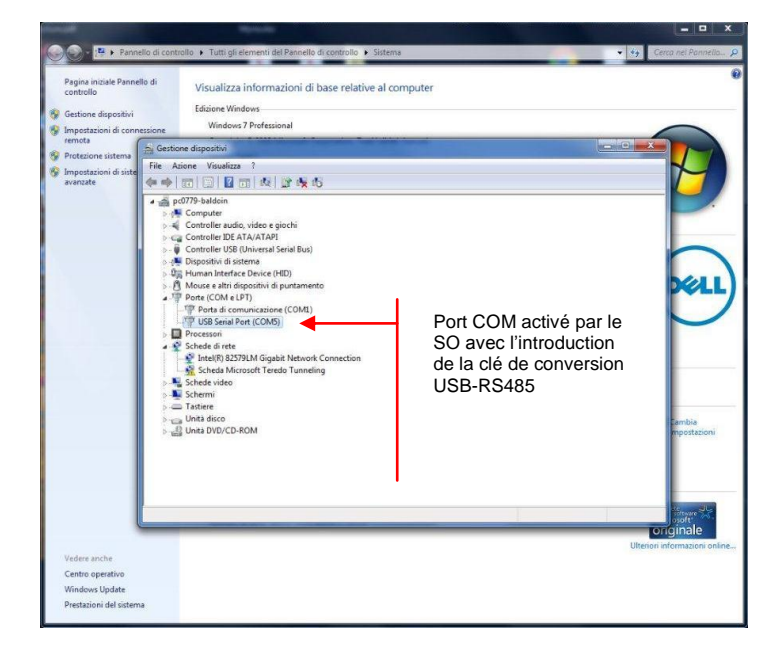

**AERN** 

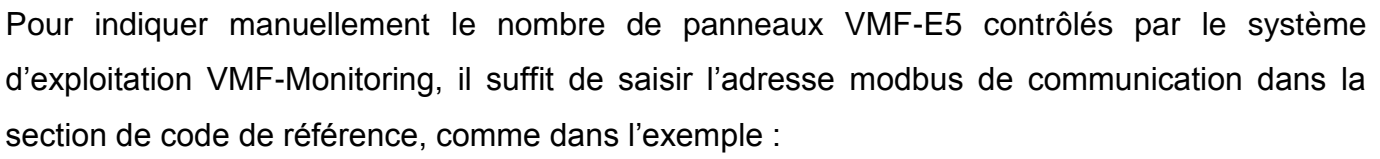

<?xml version="1.0"?> <configurations> <connection type="2"> <serial set="serial"> <inUse>0</inUse> <portName>COM2</portName> </serial> <tcpIp set="tcpIp"> <inUse>1</inUse> <portNumber>502</portNumber> </tcpIp> </connection> </configurations> <panels> <panel type="E5"> <E5 id="1"> <text>Impianto A</text> <Address485>2</Address485> <AddressIp>100.0.7.41</AddressIp> </E5> <E5 id="2"> <text>Impianto B</text> <Address485>3</Address485> <AddressIp>100.0.7.41</AddressIp> </E5> <E5 id="3"> <text>Impianto C</text> <Address485>4</Address485> <AddressIp>100.0.7.41</AddressIp> </E5> <E5 id="4"> <text>Impianto D</text> <Address485>5</Address485> <AddressIp>100.0.7.41</AddressIp> </E5> <E5 id="5"> <text>Impianto E</text> <Address485>7</Address485> <AddressIp /> </E5> <E5 id="6"> <text>Impianto F</text> <Address485>0</Address485> <AddressIp />

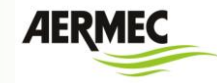

 </E5> <E5 id="7"> <text>Impianto G</text> <Address485>0</Address485> <AddressIp /> </E5> <E5 id="8"> <text>Impianto H</text> <Address485>0</Address485> <AddressIp /> </E5> <E5 id="9"> <text>Impianto I</text> <Address485>0</Address485> <AddressIp /> </E5> <E5 id="10"> <text>Impianto L</text> <Address485>0</Address485> <AddressIp /> </E5> </panel> </panels>

Comme montré sur l'exemple, toutes les sections qui présentent une valeur autre que « 0 » identifient au logiciel VMF-Monitoring la présence du panneau VMF-E5.

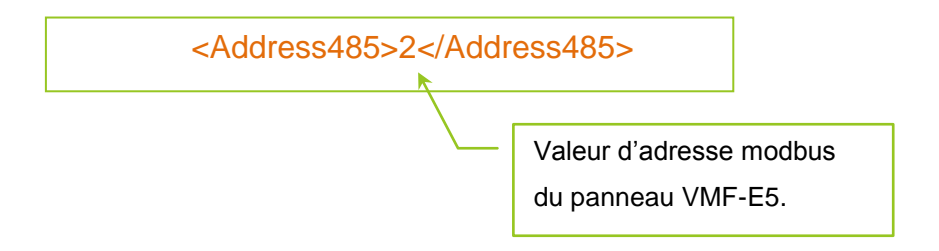

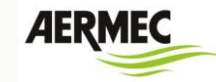

### *CODIFICATION DES ACCESSOIRES*

<span id="page-31-0"></span>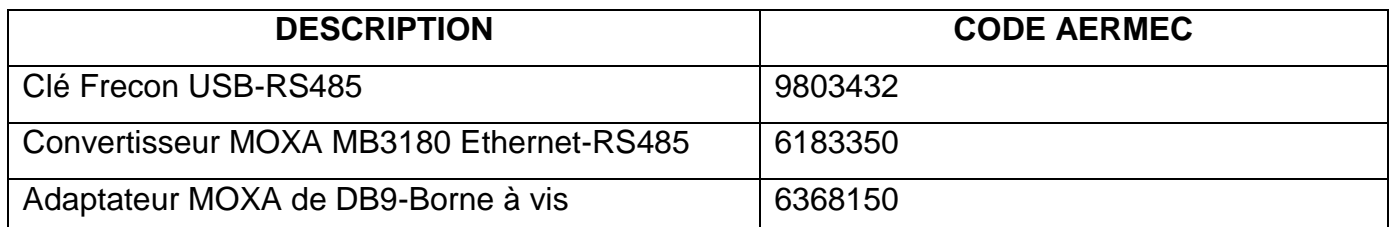

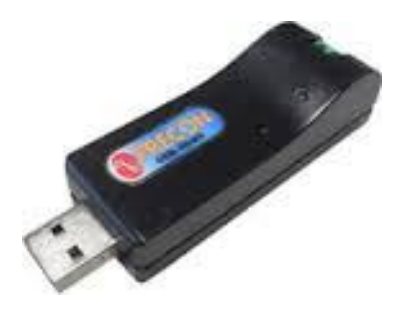

*Figure 20: clé Frecon USB-RS485*

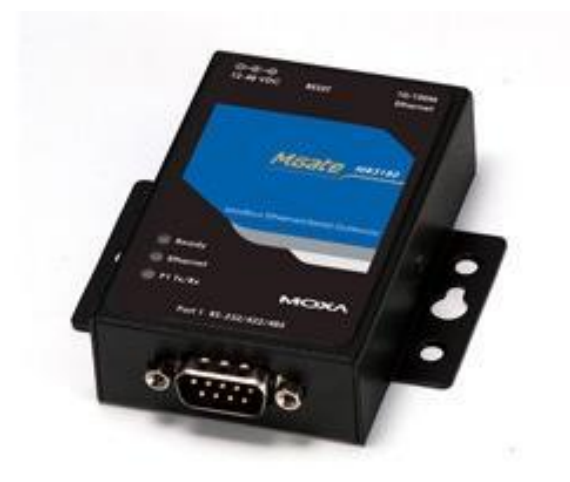

*Figure 21: MOXA MB3180*

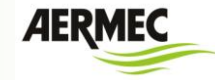

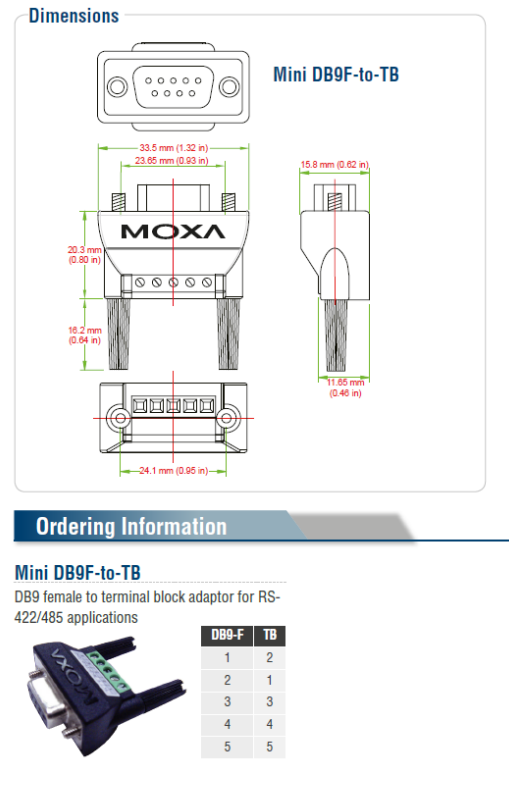

*Figure 22: adaptateur DB9-Bornier*

I dati tecnici riportati nella presente documentazione non sono impegnativi.

AERMEC S.p.A. si riserva la facoltà di apportare in qualsiasi momento tutte le modifiche ritenute necessarie per il miglioramento del prodotto.

Les données mentionnées dans ce manuel ne constituent aucun engagement de notre part. Aermec S.p.A. se réserve le droit de modifier à tous moments les données considérées nécessaires à l'amelioration du produit.

Technical data shown in this booklet are not binding. Aermec S.p.A. shall have the right to introduce at any time whatever modifications deemed necessary to the improvement of the product.

Im Sinne des technischen Fortsschrittes behält sich Aermec S.p.A. vor, in der Produktion Änderungen und Verbesserungen ohne Ankündigung durch-zuführen.

Los datos técnicos indicados en la presente documentación no son vinculantes. Aermec S.p.A. se reserva el derecho de realizar en cualquier momento las modificaciones que estime necesarias para mejorar el producto.

**AERMEC S.p.A.** I-37040 Bevilacqua (VR) - Italia Via Roma, 996 - Tel. (+39) 0442 633111 Telefax (+39) 0442 93577 - (+39) 0442 93566 www.aermec.com - info@aermec.com